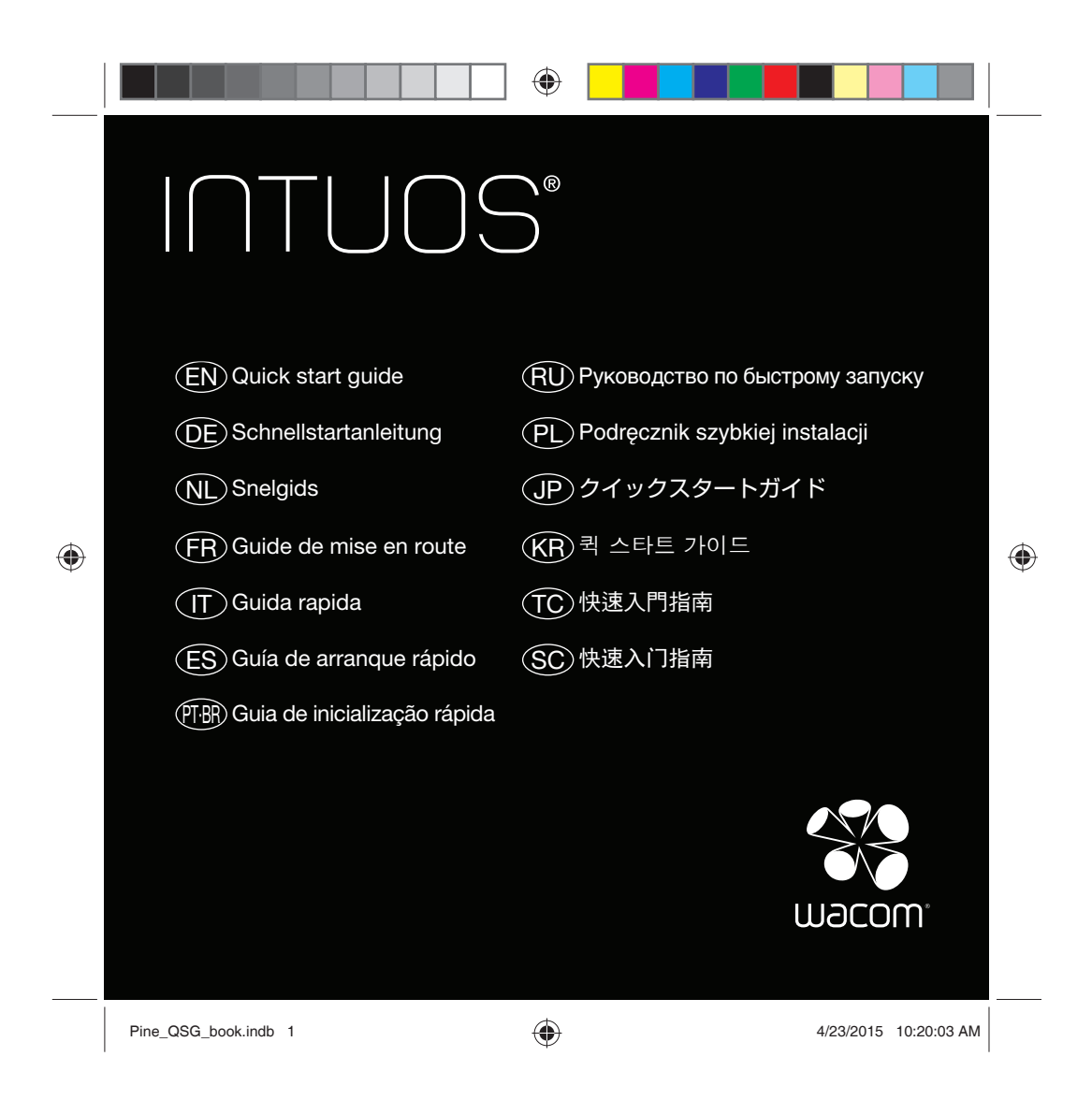

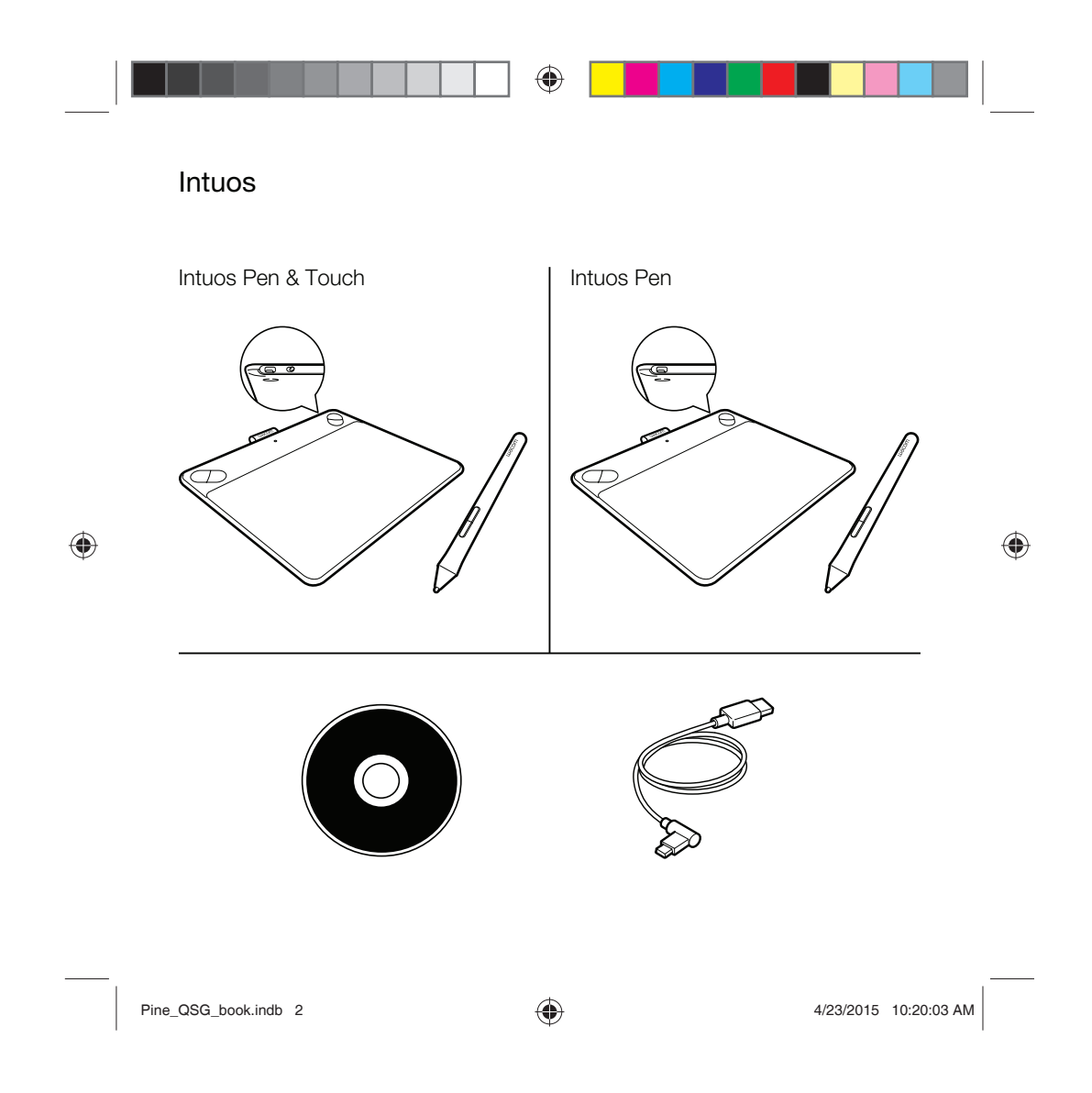

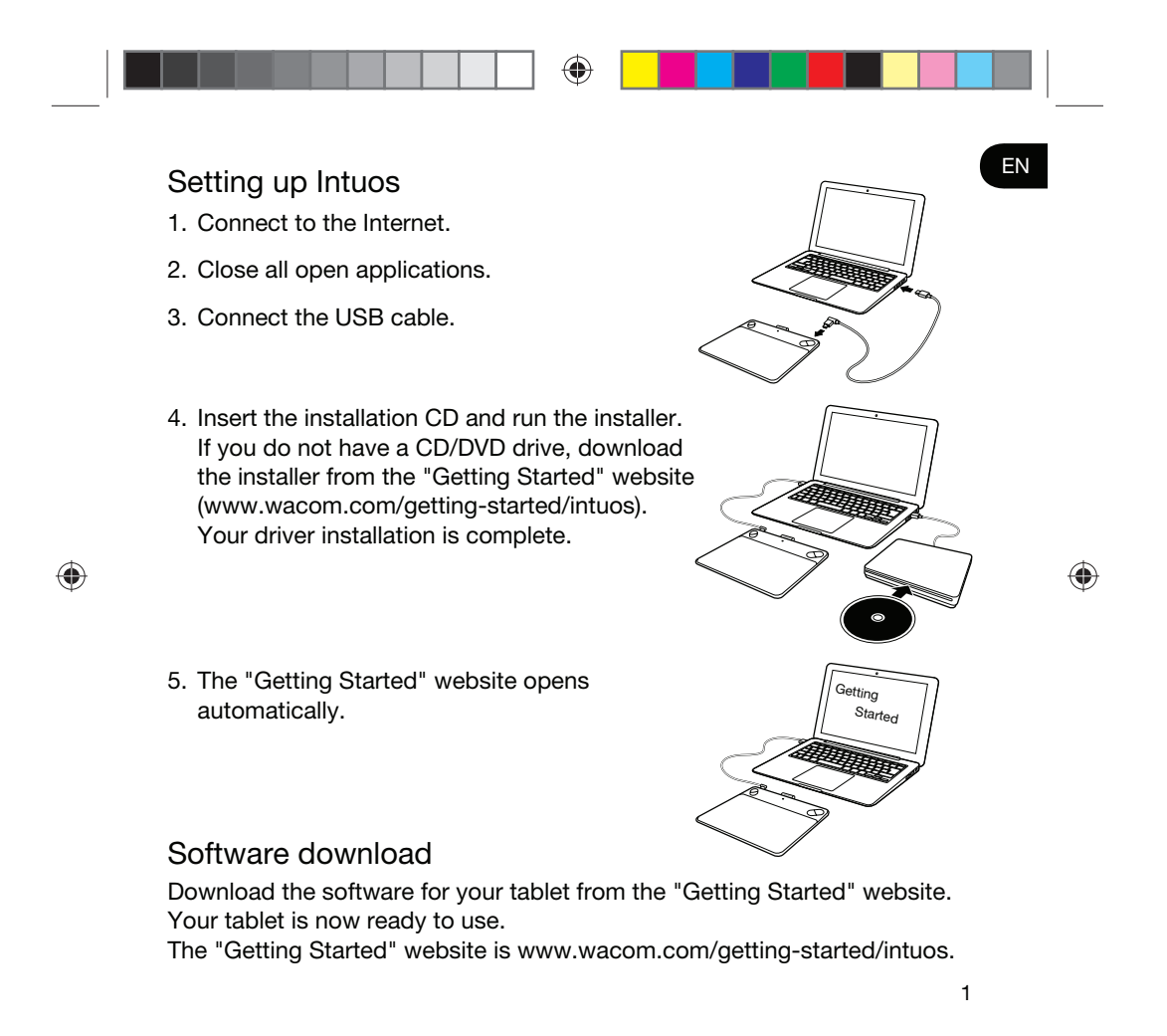

Pine\_QSG\_book.indb 1 4/23/2015 10:20:03 AM

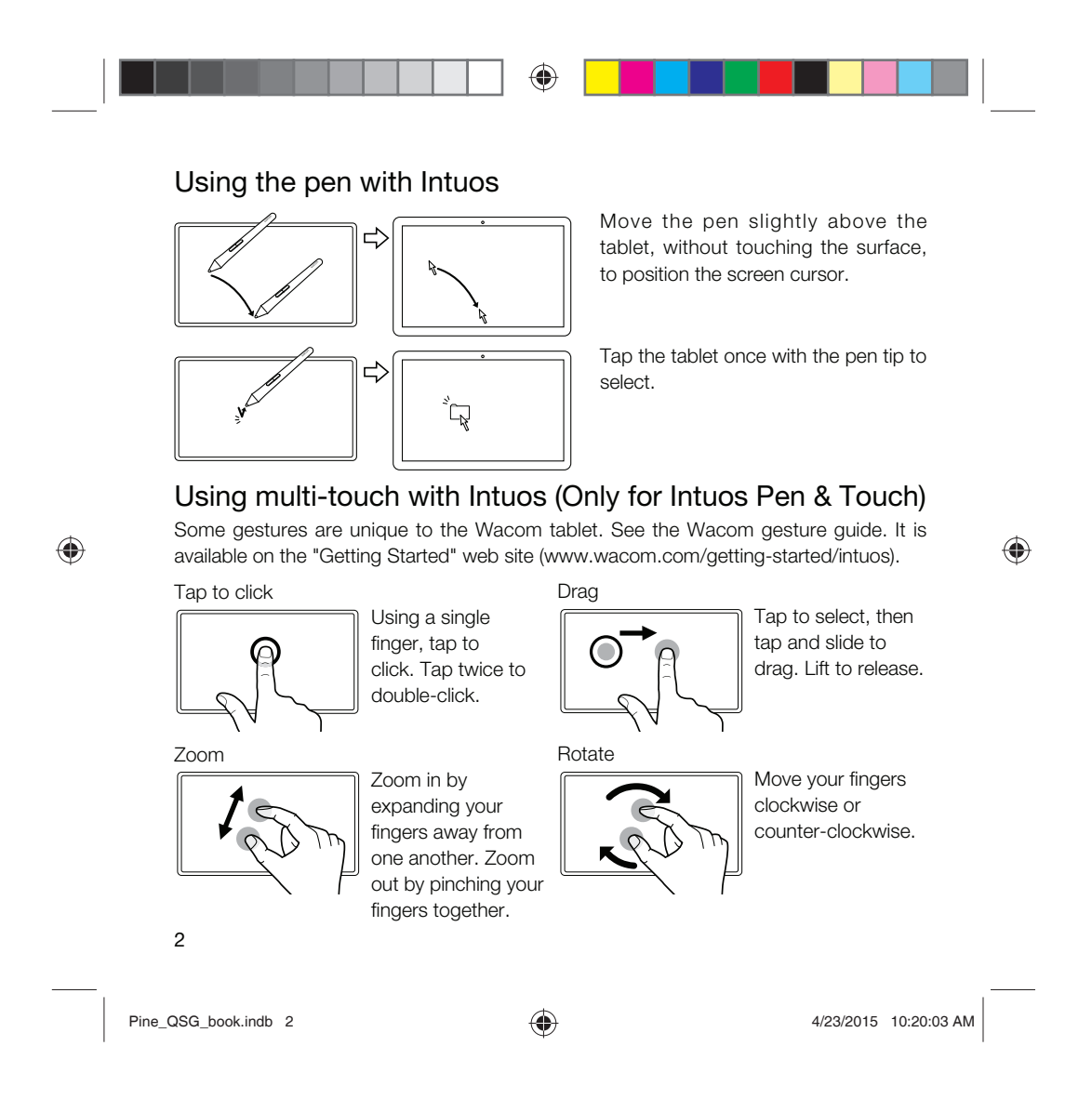

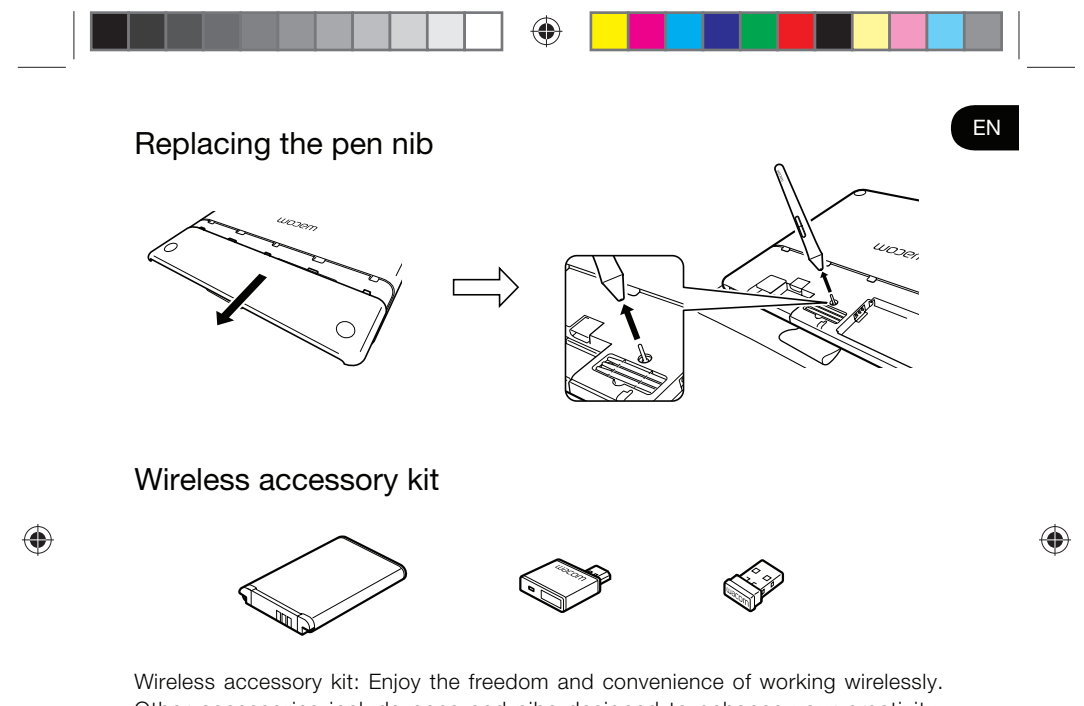

Other accessories include pens and nibs designed to enhance your creativity. To view or purchase the wireless kit and other accessories, visit the Wacom Store at www.wacom.com.

Pine\_QSG\_book.indb 3 4/23/2015 10:20:03 AM

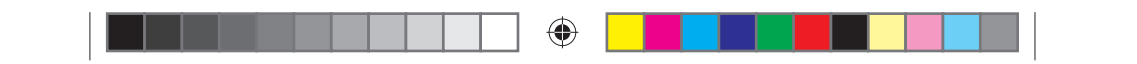

### Important information

- Compatibility: Microsoft Windows® 7 and Windows® 8, and Mac OS® X v10.8 or later.
- Register your Intuos at http://link.wacom.com/r/support
- Information on using and customizing your Intuos, changing pen nibs, troubleshooting and more is available in the product Help. To view the Help, click on the ? icon in the Wacom Desktop Center or Wacom Tablet Properties.
- Information on tablet safety, care of your tablet, specifications, warranties and licensing is in the Important Product Information document, which is available from the Wacom Desktop Center.
- Check Wacom Support for updates to the Intuos driver. See the back of this Quick Start Guide.

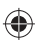

© 2015 Wacom Co., Ltd. All rights reserved. Wacom, the logo and Intuos are trademarks and/or registered trademarks of Wacom Co., Ltd. All other company or product names are trademarks and/ or registered trademarks of the respective company. Modifications and errors excepted.

4

Pine\_QSG\_book.indb 4 4/23/2015 10:20:04 AM

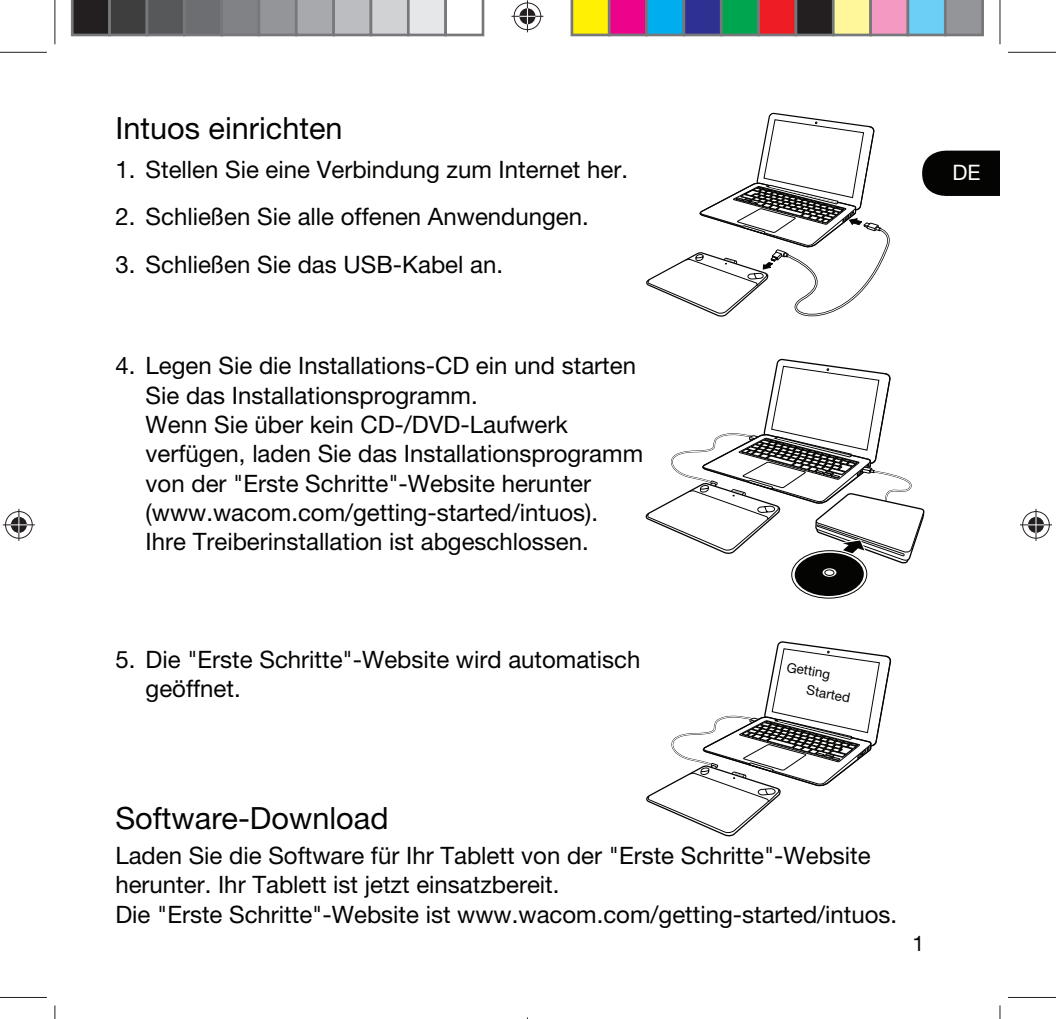

Pine\_QSG\_book.indb 1 4/23/2015 10:20:04 AM

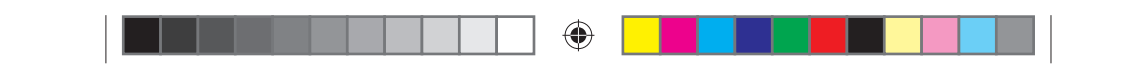

### Verwenden des Stiftes mit Intuos

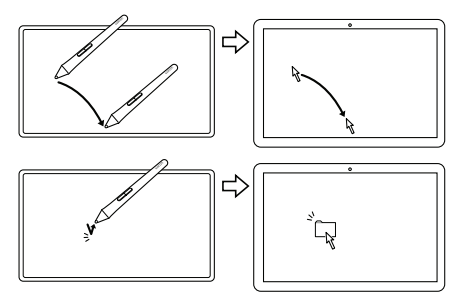

Bewegen Sie den Stift leicht über das Tablett (ohne die Tablettoberfläche zu berühren), um den Bildschirmcursor zu positionieren.

Tippen Sie für die Auswahl einmal mit der Stiftspitze auf das Tablett.

## Verwenden der Multi-Touch-Funktion mit Intuos (nur bei Intuos Pen & Touch)

Einige Stiftgesten sind für das Wacom Tablett einzigartig. Siehe Anleitung "Wacom Multi-Touch". Es ist auf der "Erste Schritte"-Website verfügbar (www.wacom.com/getting-started/intuos).

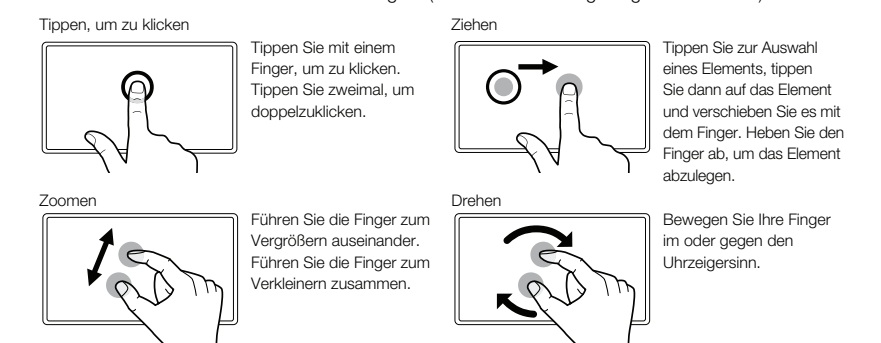

2

◈

Pine\_QSG\_book.indb 2 4/23/2015 10:20:04 AM

⊕

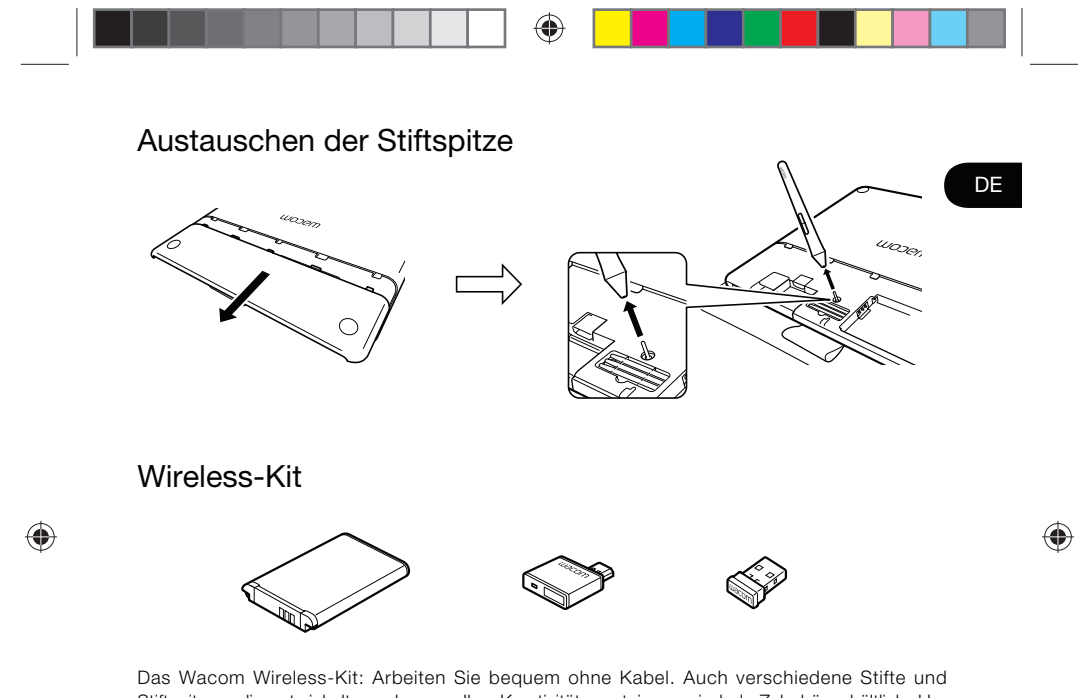

Stiftspitzen, die entwickelt wurden, um Ihre Kreativität zu steigern, sind als Zubehör erhältlich. Um das Wireless-Kit und weiteres Zubehör anzuzeigen oder zu kaufen, besuchen Sie den Wacom eStore auf www.wacom.com.

Pine\_QSG\_book.indb 3 4/23/2015 10:20:04 AM

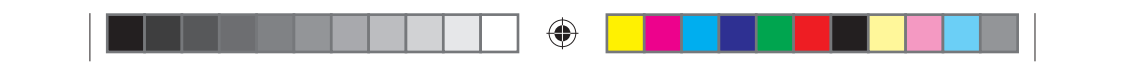

### Wichtige Informationen

- Kompatibilität: Microsoft Windows® 7 und Windows® 8, und Mac OS® X v10.8 oder höher.
- Registrieren Sie Ihr Intuos auf http://link.wacom.com/r/support
- Informationen zum Verwenden und Anpassen Ihres Intuos, zum Wechseln der Stiftspitzen, zur Fehlerbehebung und mehr finden Sie in der Produkt-Hilfe. Klicken Sie zum Anzeigen der Hilfe auf das ?-Symbol im Wacom Desktop Center oder den Wacom Tablett-Eigenschaften.
- Informationen zur Tablett-Sicherheit, zur Pflege Ihres Tabletts, technische Daten, Garantien und Lizenzierung finden sich im Dokument "Wichtige Produktinformationen", auf das Sie im Wacom Desktop Center zugreifen können.
- Für die neuesten Treiber-Updates für Ihr Intuos wenden Sie sich an den Wacom Support. Siehe Rückseite dieser Schnellstartanleitung.

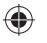

© 2015 Wacom Co., Ltd. Alle Rechte vorbehalten. Wacom, das Logo und Intuos sind Marken und/ oder eingetragene Marken von Wacom Co., Ltd. Alle anderen Unternehmens- oder Produktnamen sind Marken und/oder eingetragene Marken der jeweiligen Markeninhaber. Irrtümer und Änderungen vorbehalten.

4

Pine\_QSG\_book.indb 4 4/23/2015 10:20:04 AM

⊕

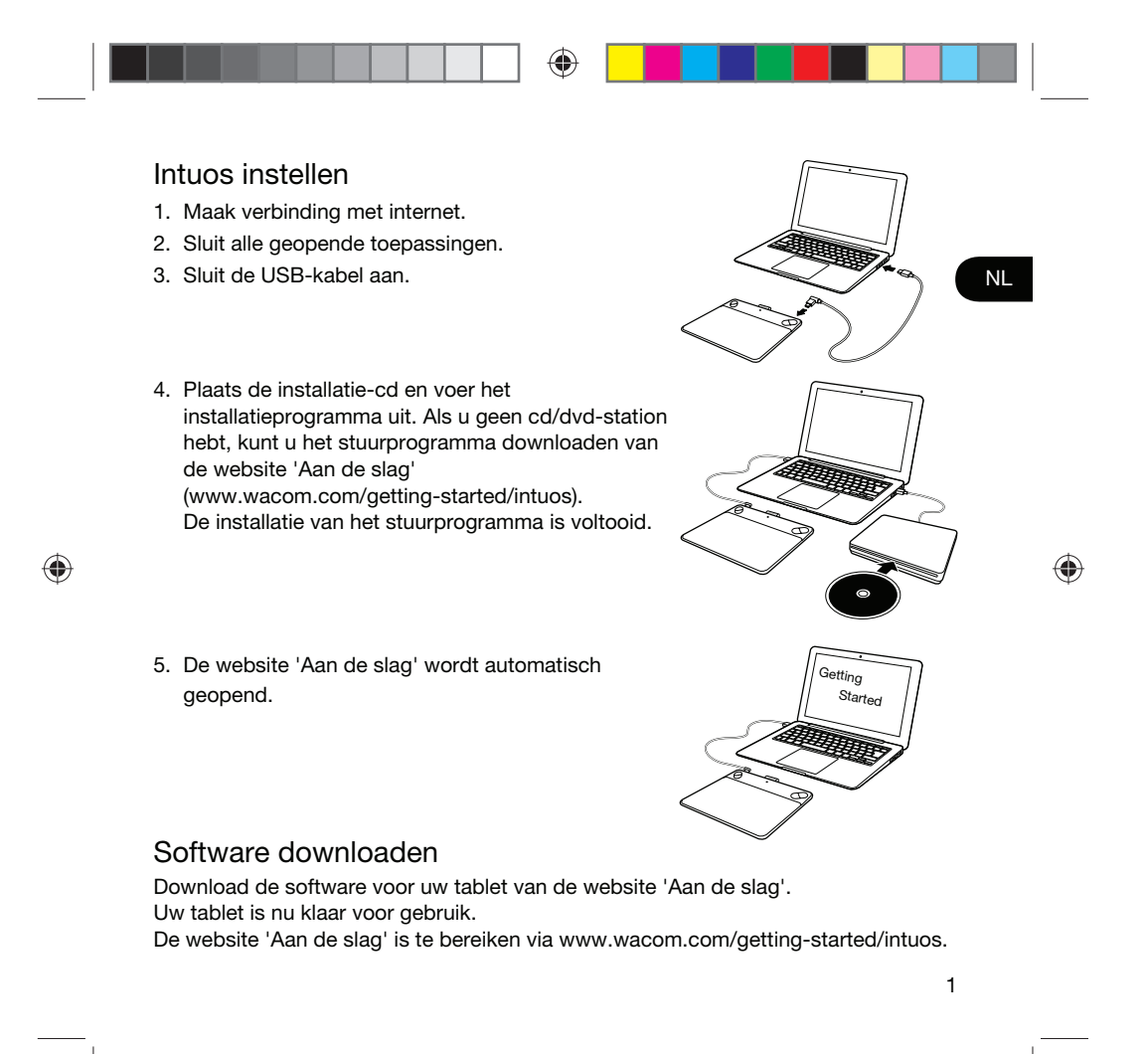

Pine\_QSG\_book.indb 1 4/23/2015 10:20:05 AM

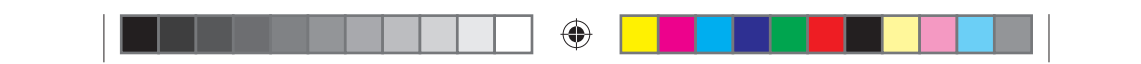

### De pen gebruiken met Intuos

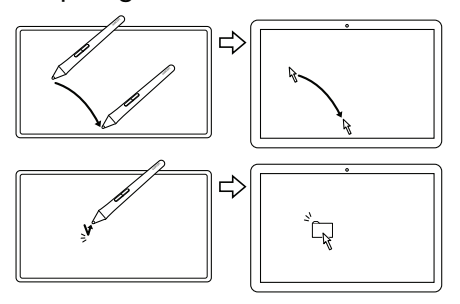

Beweeg de pen net boven de tablet, zonder het oppervlak aan te raken, om de schermcursor te positioneren.

Tik om te selecteren eenmaal met de penpunt op de tablet.

### Multi-touch gebruiken met Intuos (alleen voor Intuos Pen & Touch)

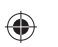

Sommige bewegingen zijn uniek voor de Wacom-tablet. Zie de gids 'Wacom Multi-Touch'. Deze gids is beschikbaar op de website 'Aan de slag' (www.wacom.com/getting-started/intuos).

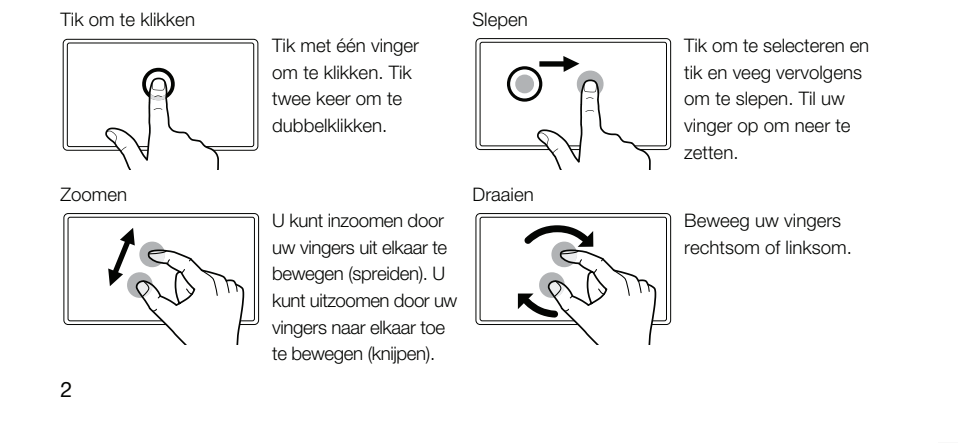

Pine\_QSG\_book.indb 2 4/23/2015 10:20:05 AM

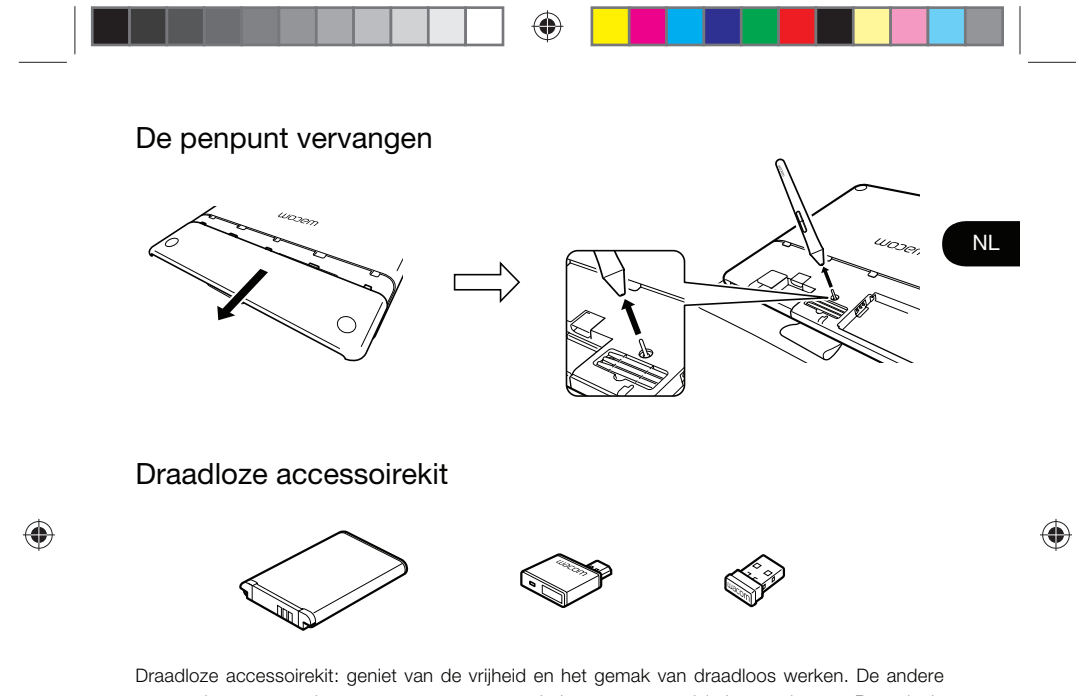

accessoires, waaronder pennen en penpunten, helpen u uw creativiteit te verhogen. Bezoek de winkelpagina van Wacom via www.wacom.com, om de draadloze kit en andere accessoires te bekijken of te bestellen.

Pine\_QSG\_book.indb 3 4/23/2015 10:20:05 AM

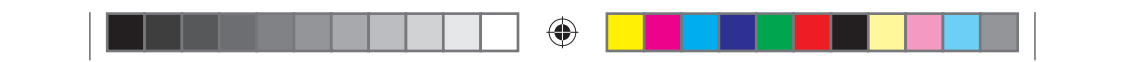

#### Belangrijke informatie

- Compatibiliteit: Microsoft Windows® 7 en Windows® 8, en Mac OS® X v10.8 of nieuwer.
- Registreer uw Intuos op http://link.wacom.com/r/support
- Informatie over het gebruik en het aanpassen van uw Intuos, penpunten wisselen, problemen oplossen en meer, is beschikbaar in de productspecifieke Hulp. Klik op het pictogram vraagteken (?) in Wacom Desktop Center of Eigenschappen van de Wacom-tablet, om de Hulp te bekijken.
- U kunt informatie over tabletveiligheid, tabletonderhoud, specificaties, garanties en licenties vinden in het document Belangrijke productinformatie, dat beschikbaar is in het Wacom Desktop Center.
- Ga naar de websites met ondersteuningsdiensten van Wacom voor updates voor het Intuos-stuurprogramma. Zie de achterzijde van deze snelgids.

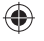

© 2015 Wacom Co., Ltd. Alle rechten voorbehouden. Wacom, het logo en Intuos zijn handelsmerken en/of gedeponeerde handelsmerken van Wacom Co., Ltd. Alle andere product- en bedrijfsnamen zijn handelsmerken en/of gedeponeerde handelsmerken van de respectieve maatschappij. Wijzigingen en fouten voorbehouden.

4

Pine\_QSG\_book.indb 4 4/23/2015 10:20:05 AM

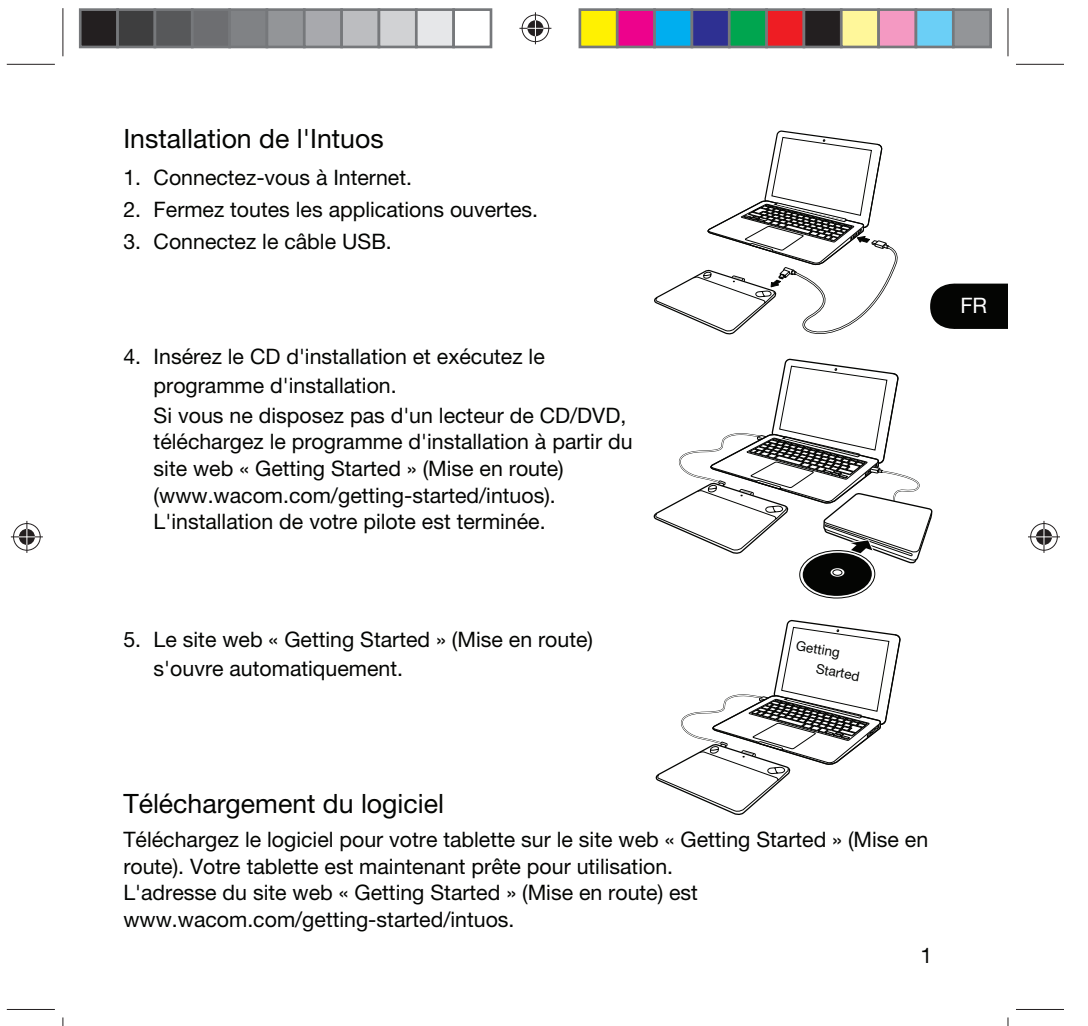

Pine\_QSG\_book.indb 1 4/23/2015 10:20:06 AM

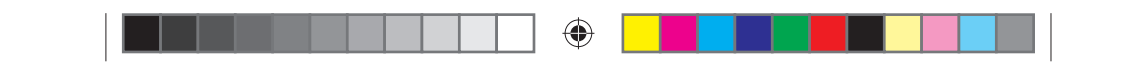

#### Utilisation du stylet avec l'Intuos

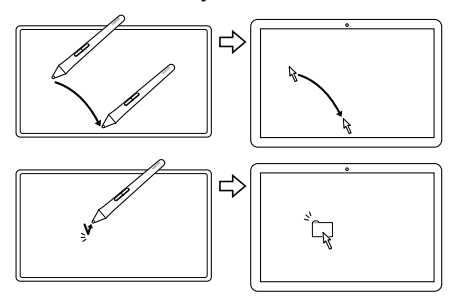

Déplacez légèrement le stylet au-dessus de la tablette (sans la toucher) pour positionner le curseur à l'écran.

Appuyez brièvement sur la tablette à l'aide de la pointe pour effectuer une sélection.

### Utilisation de la fonction multi-touch avec l'Intuos (uniquement pour les modèles Intuos Pen & Touch)

Certains mouvements sont uniquement disponibles sur la tablette Wacom. Voir le guide « Wacom Multi-Touch ». Il est disponible sur le site web « Getting Started » (Mise en route) (www.wacom.com/getting-started/intuos).

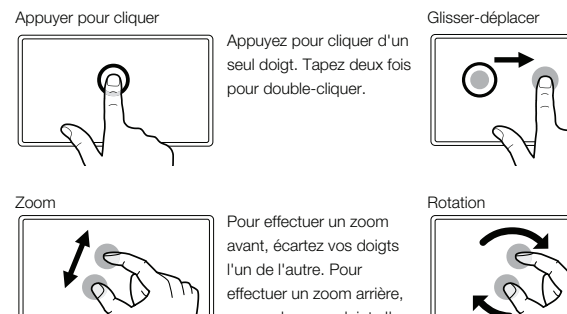

Exercez une pression pour sélectionner un élément, puis appuyez et faites glisser le contenu. Soulevez vos doigts de la surface de la tablette pour relâcher le contenu.

⊕

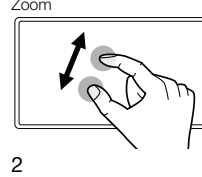

rapprochez vos doigts l'un de l'autre.

Déplacez vos doigts dans le sens des aiguilles d'une montre ou en sens inverse.

◈

Pine\_QSG\_book.indb 2 4/23/2015 10:20:06 AM

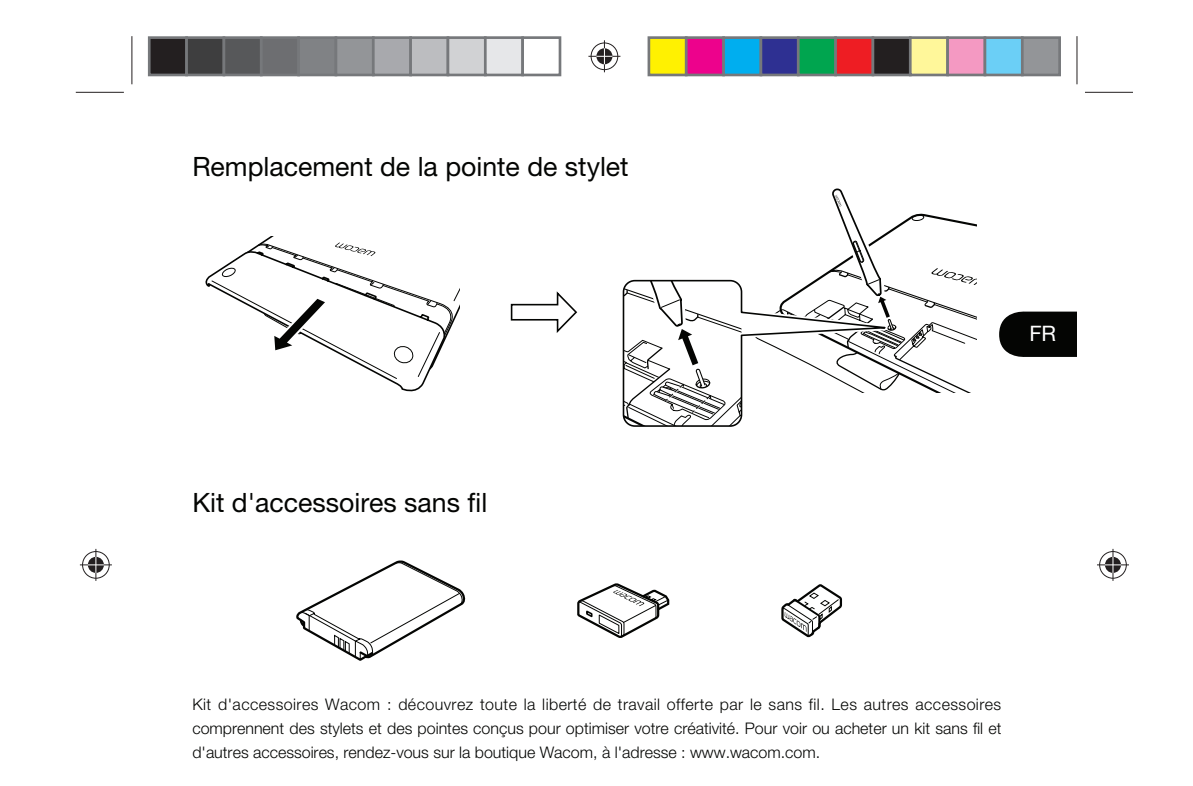

Pine\_QSG\_book.indb 3 4/23/2015 10:20:06 AM

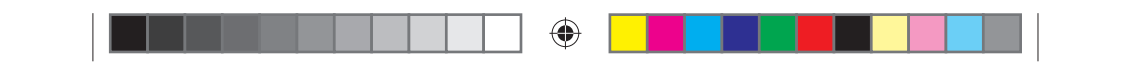

#### Informations importantes

- Compatibilité : Microsoft Windows® 7, Windows® 8 et Mac OS® X v10.8 ou version ultérieure
- Enregistrez votre Intuos sur http://link.wacom.com/r/support
- Des informations sur l'utilisation et la personnalisation de votre Intuos, le remplacement des pointes de stylet, le dépannage et bien plus sont disponibles dans l'Aide du produit. Pour afficher l'Aide, cliquez sur l'icône « ? » dans Wacom Desktop Centre ou dans les propriétés de votre tablette Wacom.
- Les informations sur les consignes de sécurité et d'entretien pour votre tablette, les caractéristiques générales, les garanties et les licences se trouvent dans le document Informations importantes sur le produit, qui est disponible sur Wacom Desktop Center.
- Consultez l'assistance Wacom pour obtenir des mises à jour du pilote Intuos. Référezvous à l'arrière de ce Guide de mise en route.

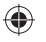

© 2015 Wacom Co., Ltd. Tous droits réservés. Wacom, le logo et Intuos sont des marques commerciales et/ou des marques déposées de Wacom Co., Ltd. Tous les autres noms de produits et de sociétés sont des marques commerciales ou des marques déposées de leurs propriétaires respectifs. Sous réserve d'erreurs et de modifications.

4

Pine\_QSG\_book.indb 4 4/23/2015 10:20:06 AM

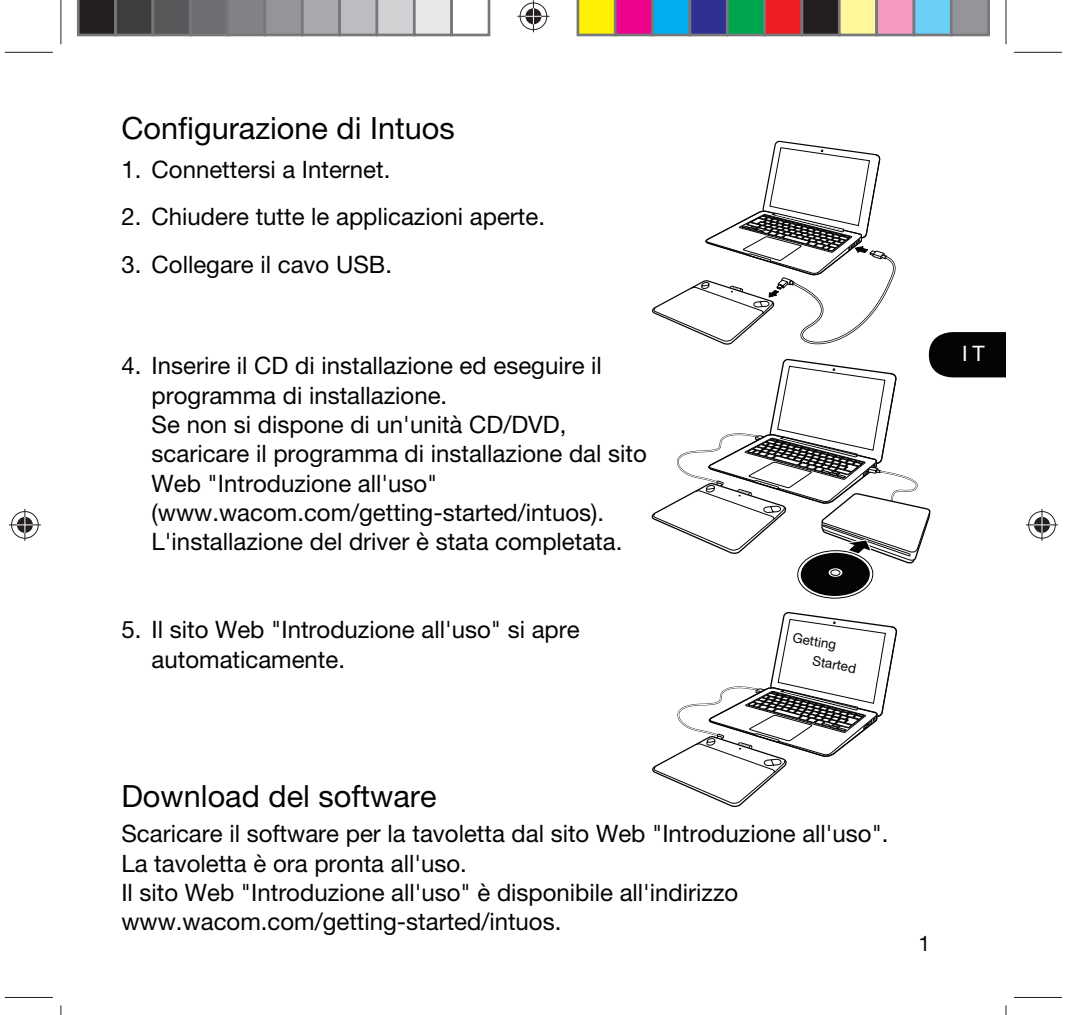

Pine\_QSG\_book.indb 1 4/23/2015 10:20:07 AM

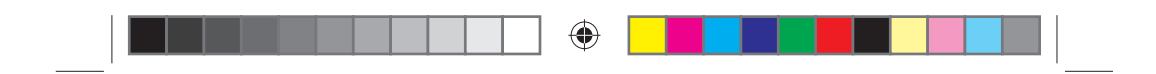

## Uso della penna con Intuos

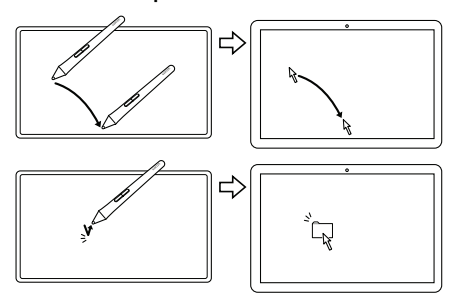

Muovere la penna leggermente sopra la tavoletta, senza toccarla, per posizionare il cursore.

Con la punta della penna toccare la superficie della tavoletta una volta per selezionare.

## Utilizzo della funzione multi-touch con Intuos (solo per modelli Intuos Pen & Touch)

Alcuni movimenti sono validi esclusivamente per la tavoletta Wacom. Vedere la guida "Wacom Multi-Touch". La guida è disponibile sul sito Web "Introduzione all'uso" (www.wacom.com/getting-started/intuos).

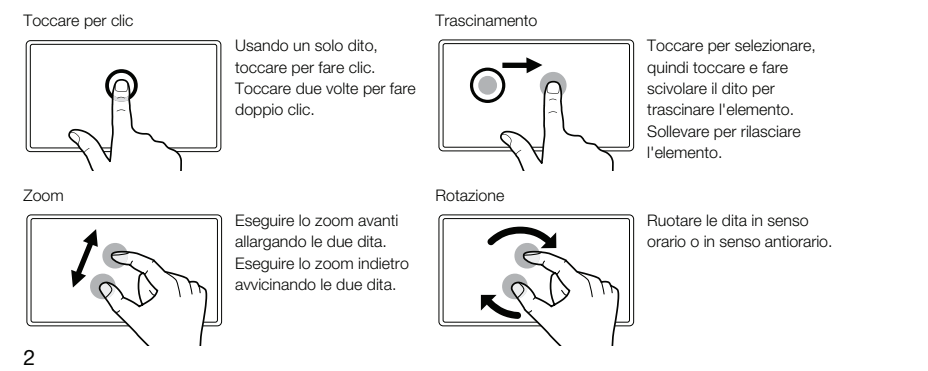

 $\bigoplus$ 

Pine\_QSG\_book.indb 2 4/23/2015 10:20:07 AM

⊕

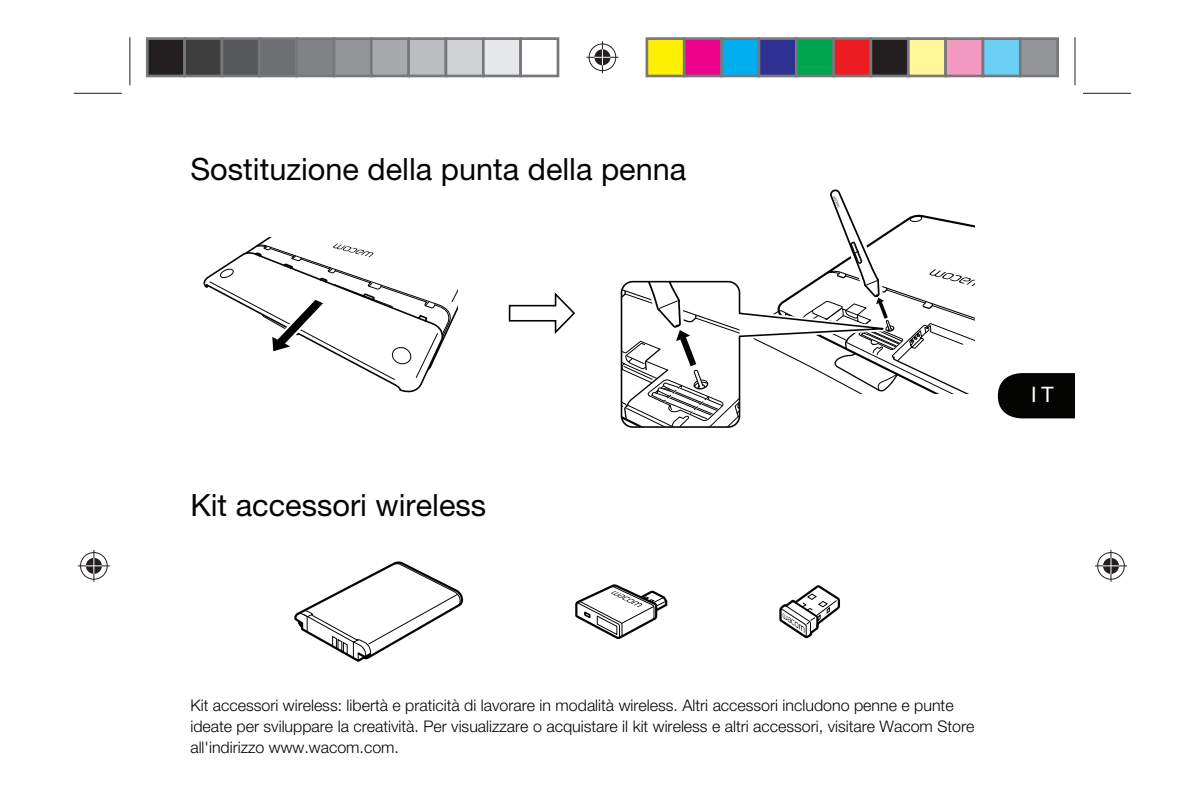

Pine\_QSG\_book.indb 3 4/23/2015 10:20:07 AM

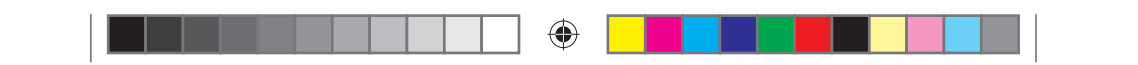

#### Informazioni importanti

- Compatibilità: Microsoft Windows® 7 e Windows® 8, e Mac OS® X v10.8 o versione successiva.
- Registra il tuo Intuos su http://link.wacom.com/r/support
- Le informazioni relative all'uso e alla personalizzazione di Intuos, alla sostituzione delle punte della penna, alla risoluzione dei problemi e altro ancora sono disponibili nella sezione Aiuto del prodotto. Per visualizzare la sezione Aiuto, fare clic sull'icona ? in Wacom Desktop Center o in Proprietà tavoletta Wacom.
- Le informazioni relative a sicurezza della tavoletta, cura, specifiche, garanzie e licenze si trovano nel documento "Informazioni importanti sul prodotto", disponibile in Wacom Desktop Center.
- Per aggiornamenti dell'unità Intuos, rivolgersi al supporto Wacom. Consultare la parte posteriore della Guida rapida.

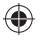

© 2015 Wacom Co., Ltd. Tutti i diritti riservati. Wacom, il relativo logo e Intuos sono marchi e/o marchi registrati di Wacom Co., Ltd. Tutti gli altri nomi di prodotti o di aziende sono marchi e/o marchi registrati delle rispettive aziende. Con riserva di modifiche ed errori.

4

Pine\_QSG\_book.indb 4 4/23/2015 10:20:07 AM

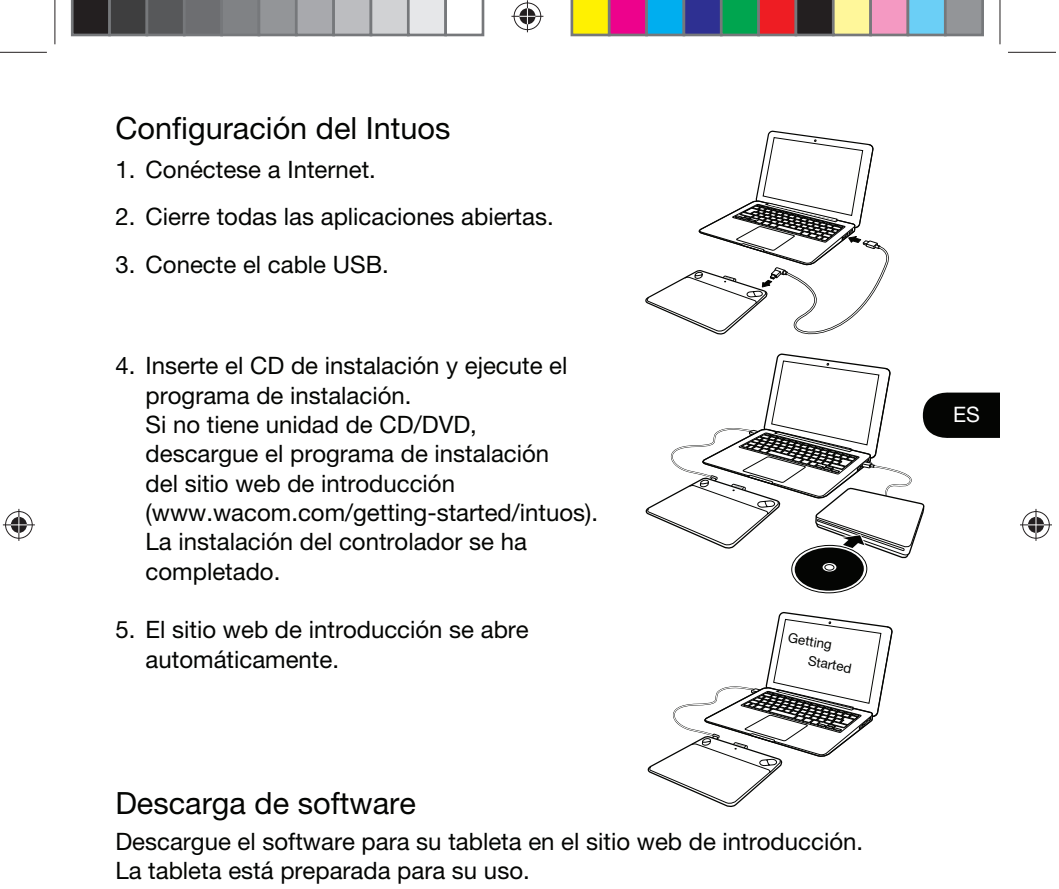

El sitio web de introducción es www.wacom.com/getting-started/intuos.

Pine\_QSG\_book.indb 1 4/23/2015 10:20:07 AM

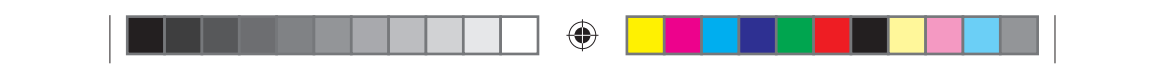

## Uso del lápiz con Intuos

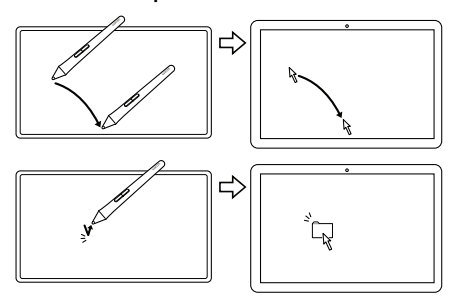

Mueva el lápiz ligeramente sobre la tableta, sin tocar la superficie, para situar el cursor de la pantalla.

Dé un ligero golpe en la tableta con la punta del lápiz para seleccionar.

# ◈

## Uso de la función multitáctil con Intuos (solo para modelos Intuos Pen & Touch)

Algunos movimientos son exclusivos de la tableta Wacom. Consulte la guía "Wacom Multi-Touch". La encontrará en el sitio web de introducción (www.wacom.com/getting-started/intuos).

Puntear para clic **Arrastrar** 

Con un solo dedo, puntee hacer para clic. Puntee dos veces para hacer doble clic.

dedos.

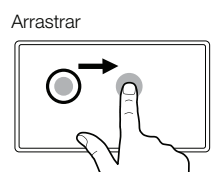

Puntee para seleccionar y, a continuación, puntee y deslice para arrastrar. Levante para liberar.

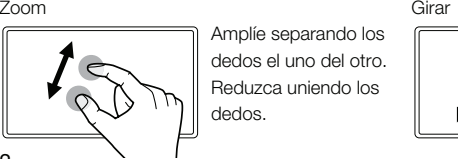

Mueva los dedos en el sentido de las agujas del reloj o en el sentido contrario.

2

Pine\_QSG\_book.indb 2 4/23/2015 10:20:08 AM

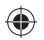

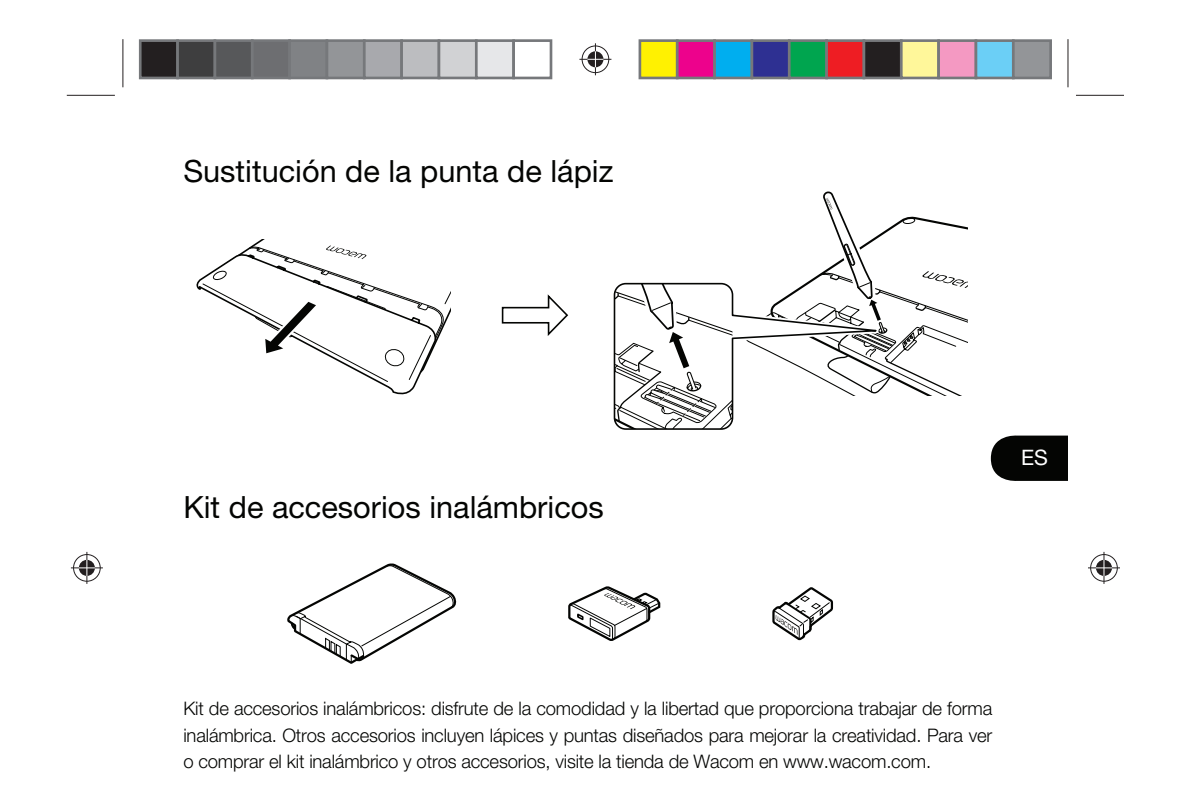

Pine\_QSG\_book.indb 3 4/23/2015 10:20:08 AM

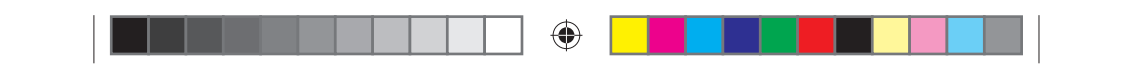

## Información importante

- Compatibilidad: Microsoft Windows® 7 y Windows® 8, Mac OS® X v10.8 o posterior.
- Registre su Intuos en http://link.wacom.com/r/support
- Dispone de información sobre el uso y personalización de su Intuos, el cambio de puntas de lápiz, resolución de problemas y mucho más en la Ayuda del producto. Para ver la Ayuda, haga clic en el icono ? de Desktop Center de Wacom o las Propiedades de la tableta Wacom.
- Encontrará información sobre seguridad, cuidado, especificaciones, garantías y licencias de la tableta en el documento Información importante sobre el producto, disponible en Desktop Center de Wacom.
- Consulte la asistencia de Wacom para obtener actualizaciones del controlador Intuos. Consulte la parte posterior de esta Guía de arranque rápido.

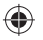

© 2015 Wacom Co., Ltd. Todos los derechos reservados. Wacom, el logotipo e Intuos son marcas comerciales y/o marcas comerciales registradas de Wacom Co., Ltd. Todos los demás nombres de productos y empresas son marcas comerciales o marcas comerciales registradas de sus respectivos propietarios. Bajo reserva de errores y modificaciones.

4

Pine\_QSG\_book.indb 4 4/23/2015 10:20:08 AM

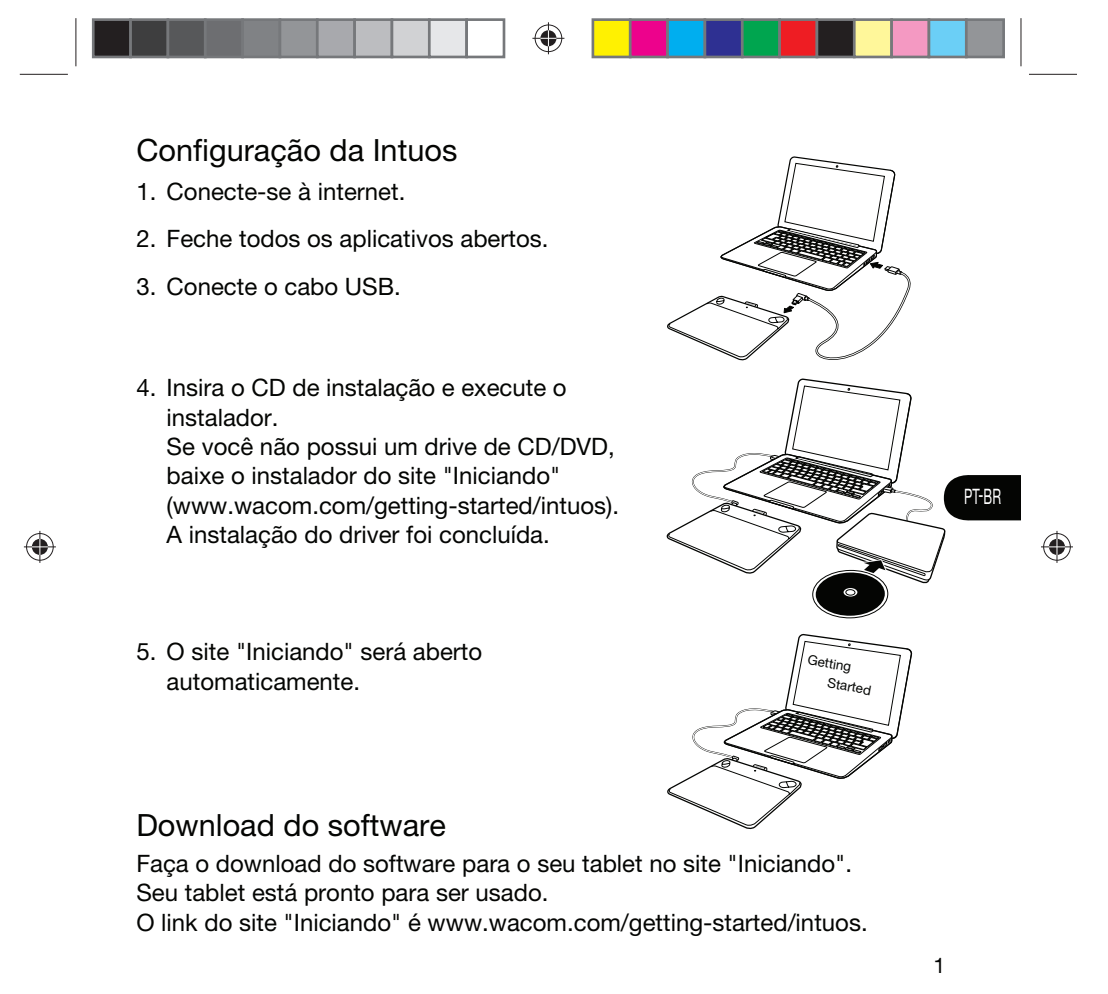

Pine\_QSG\_book.indb 1 4/23/2015 10:20:08 AM

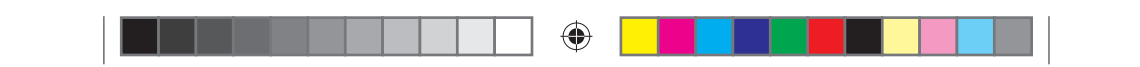

#### Como usar a caneta com a Intuos

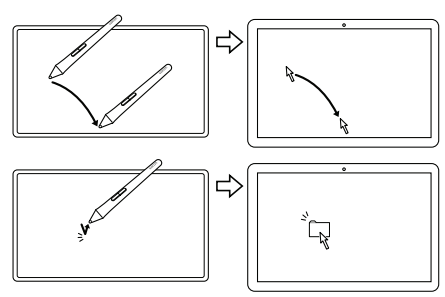

Movimente a caneta um pouco acima da superfície da mesa gráfica (sem tocá-la) para posicionar o cursor.

Toque na mesa gráfica uma vez com a ponta da caneta para selecionar.

# ◈

## Usar a função multi-touch com a Intuos (somente para modelos Intuos Pen & Touch)

Alguns gestos são exclusivos da mesa gráfica Wacom. Consulte o guia "Wacom Multi-Touch". Ele está disponível no site "Iniciando" (www.wacom.com/getting-started/intuos).

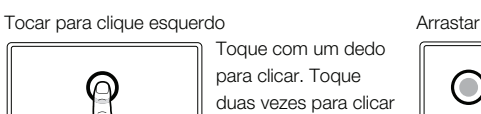

Toque com um dedo para clicar. Toque

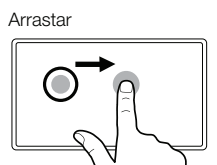

Toque para selecionar, toque novamente e deslize para arrastar. Tire o dedo para soltar.  $\bigoplus$ 

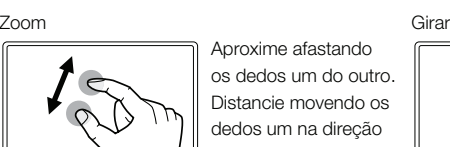

duas vezes.

os dedos um do outro. Distancie movendo os dedos um na direção do outro.

Faça um movimento circular com os dedos no sentido horário ou anti-horário.

2

Pine\_QSG\_book.indb 2 4/23/2015 10:20:08 AM

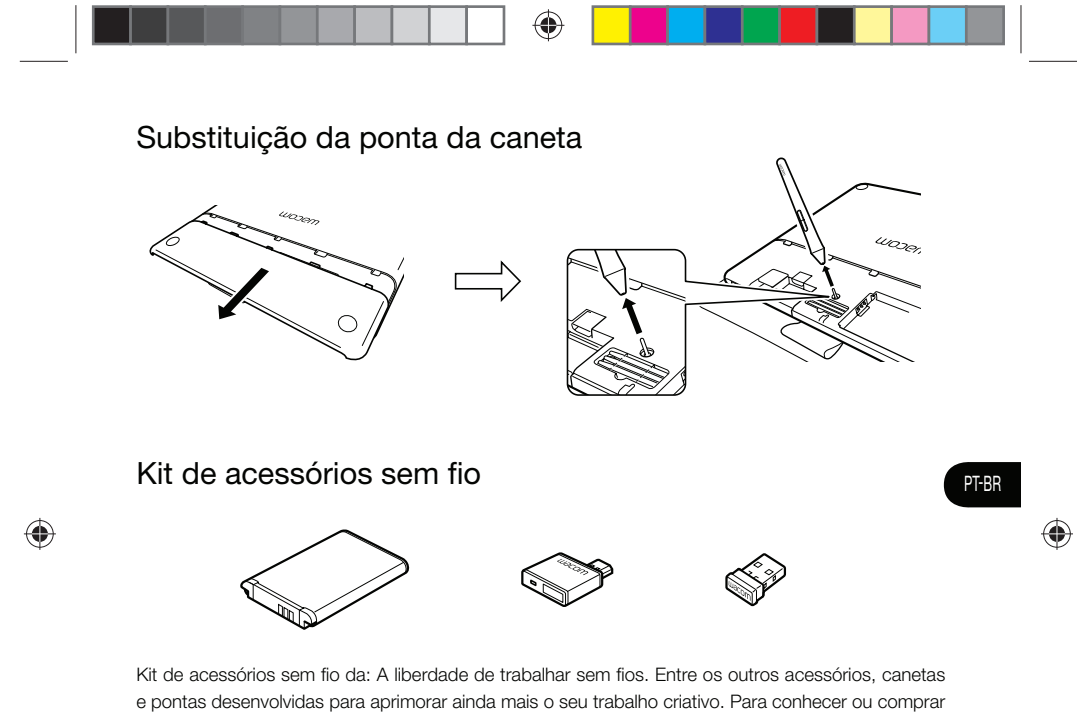

o kit sem fio e outros acessórios, visite a Loja Wacom no site www.wacom.com.

Pine\_QSG\_book.indb 3 4/23/2015 10:20:09 AM

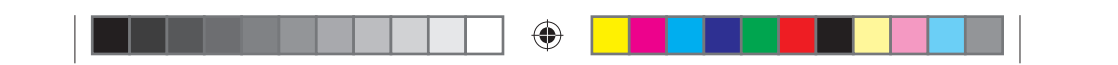

## Informações importantes

- Compatibilidade: Microsoft Windows® 7 e Windows® 8, e Mac OS® X v10.8 ou posterior.
- Registre sua Intuos em http://link.wacom.com/r/support
- Informações sobre como usar e personalizar sua Intuos, trocar pontas de caneta, solução de problemas e mais podem ser encontradas na Ajuda do produto. Para ver a Ajuda, clique no ícone de ? no Wacom Desktop Center ou nas Propriedades da mesa Wacom.
- Informações sobre a segurança da mesa, cuidados com sua mesa, especificações garantias e licenças encontram-se no documento de Informações importantes sobre o produto, que está disponível no Wacom Desktop Center.
- Verifique o Suporte da Wacom para obter atualizações do driver da Intuos. Veja a parte traseira deste Guia de Inicialização Rápida.

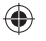

© 2015 Wacom Co., Ltd. Todos os direitos reservados. Wacom, o logotipo e Intuos são marcas comerciais e/ou marcas comerciais registradas da Wacom Co., Ltd. Todos os outros nomes de empresas ou produtos são marcas comerciais e/ou marcas comerciais registradas de suas respectivas empresas. exceto para modificações e erros.

4

Pine\_QSG\_book.indb 4 4/23/2015 10:20:09 AM

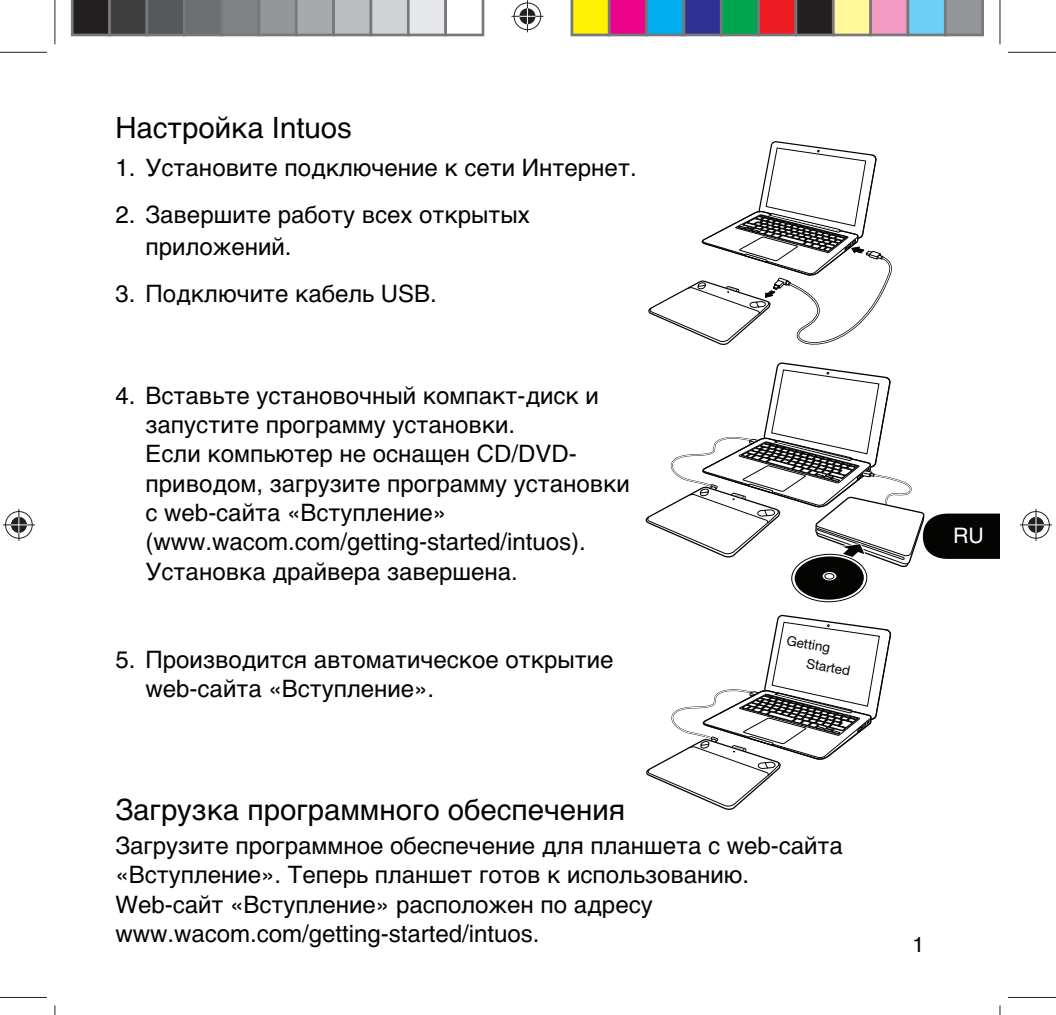

Pine\_QSG\_book.indb 1 4/23/2015 10:20:09 AM

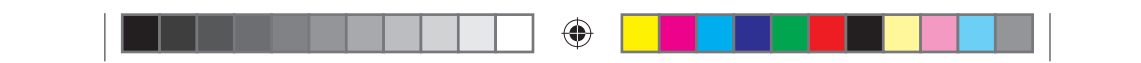

### Использование пера при работе с Intuos

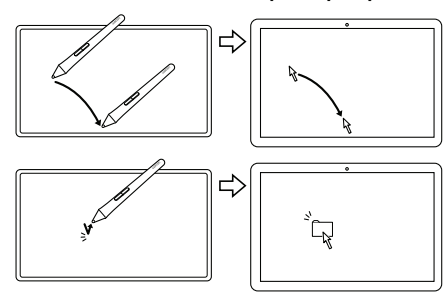

Перемещайте перо на небольшом расстоянии от поверхности планшета (но не касаясь ее), чтобы установить курсор в нужное положение.

Коснитесь кончиком пера поверхности планшета для выбора.

 $\bigoplus$ 

### Использование мультисенсорных функций при работе с Intuos (только для моделей Intuos Pen & Touch)

Некоторые жесты являются уникальными для планшета Wacom. См. руководство «Wacom Multi-Touch». Данное руководство доступно на web-сайте «Вступление» (www.wacom.com/getting-started/intuos).

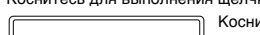

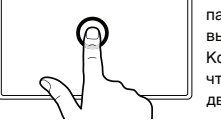

Коснитесь одним пальцем для выполнения щелчка. Коснитесь два раза, чтобы выполнить двойной щелчок.

Масштабирование в поставление Вращение Для увеличения масштаба разведите пальцы в стороны. Для уменьшения масштаба сведите пальцы вместе.

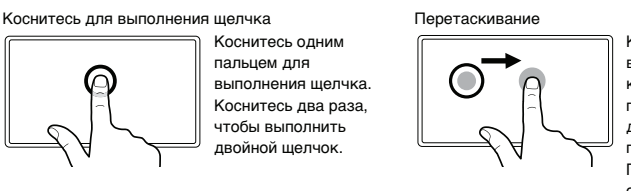

Коснитесь, чтобы выбрать, а затем коснитесь и проведите пальцем по экрану для выполнения перетаскивания. Поднимите палец, чтобы отпустить объект.

 $\bigoplus$ 

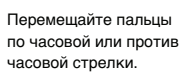

2

Pine\_QSG\_book.indb 2 4/23/2015 10:20:09 AM

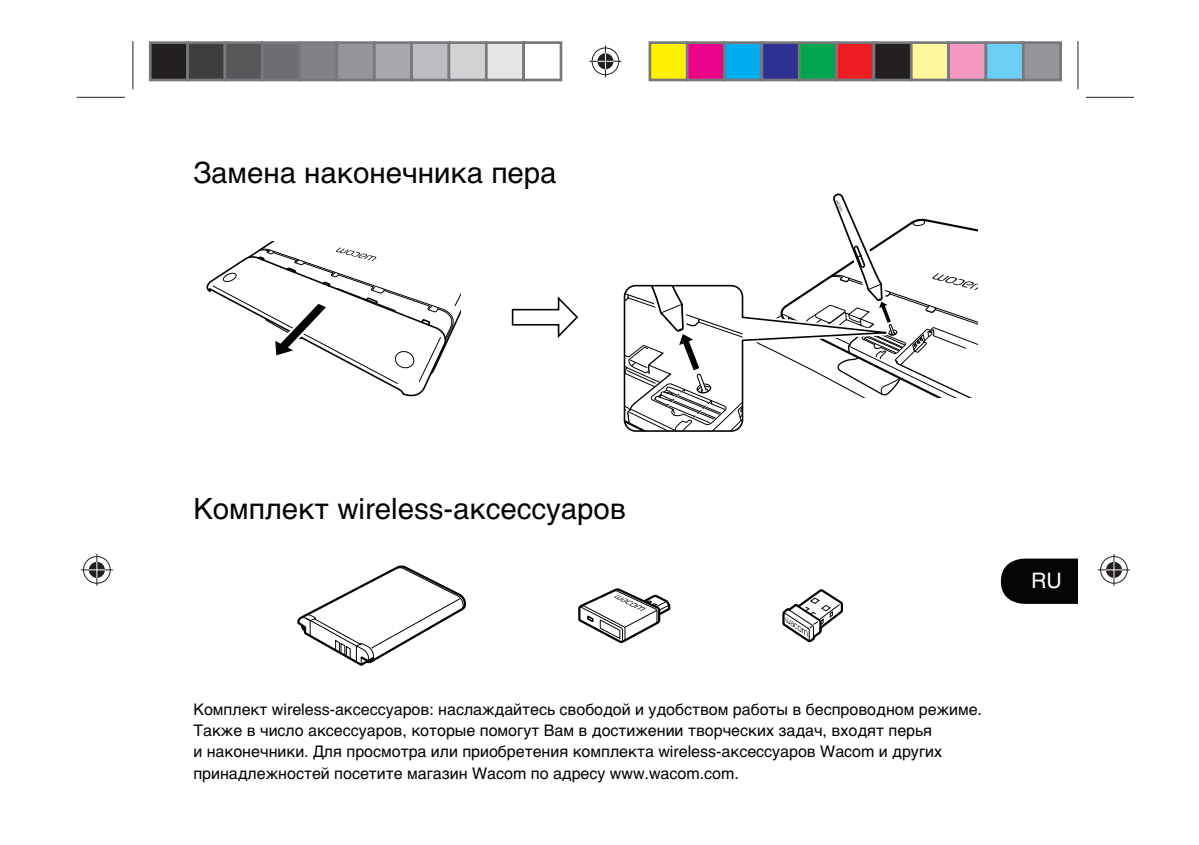

Pine\_QSG\_book.indb 3 4/23/2015 10:20:09 AM

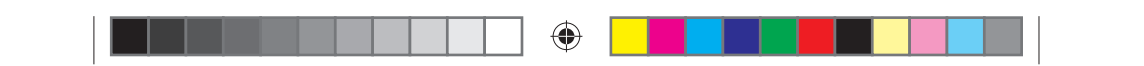

#### Важная информация

- Совместимость: Microsoft Windows® 7 и Windows® 8, Mac OS® X v10.8 или более поздней версии.
- Зарегистрируйте устройство Intuos на web-сайте http://link.wacom.com/r/support • Информацию об использовании и настройке устройства Intuos, замене
- наконечников пера, поиску неисправностей и т. д. можно просмотреть в «Справке» по продукту. Для просмотра «Справки» нажмите значок ? в Wacom Desktop Center или свойствах планшета Wacom.
- Информация о требованиях безопасности и уходе за планшетом, технических характеристиках, гарантии и лицензиях представлена в документе «Важная информация о продукте», доступном в Wacom Desktop Center.
- Обновления драйвера Intuos доступны через web-сайты технической поддержки Wacom. См. заднюю сторону обложки данного «Руководства по быстрому запуску».

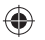

© 2015 Wacom Co., Ltd. Все права защищены. Wacom, логотип и Intuos являются товарными знаками и/или зарегистрированными товарными знаками компании Wacom Co., Ltd. Все другие названия компаний и продуктов являются товарными знаками и/или зарегистрированными товарными знаками соответствующих компаний. Компания допускает возможность ошибок и изменений.

4

Pine\_QSG\_book.indb 4 4/23/2015 10:20:10 AM

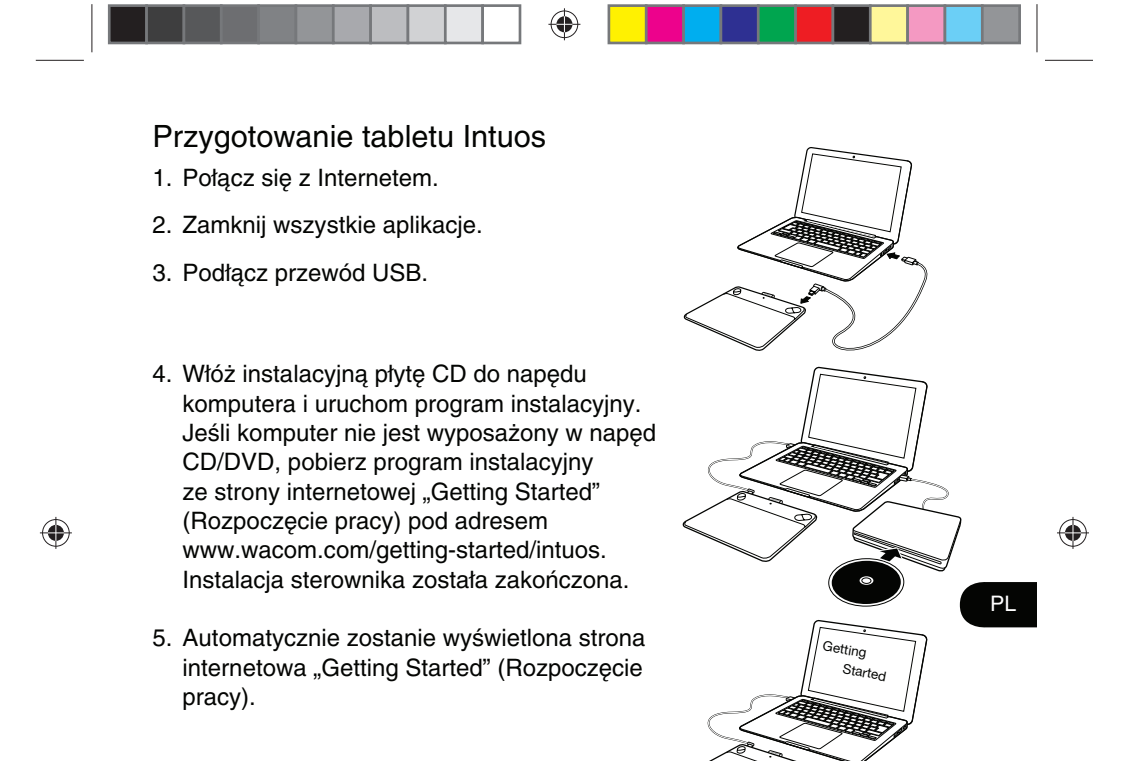

## Pobranie oprogramowania

1 Pobierz oprogramowanie tabletu ze strony internetowej "Getting Started" (Rozpoczęcie pracy). Tablet jest gotowy do użytku. Strona internetowa "Getting Started" (Rozpoczęcie pracy) znajduje się pod adresem www.wacom.com/getting-started/intuos.

Pine\_QSG\_book.indb 1 4/23/2015 10:20:10 AM

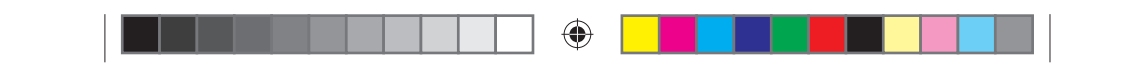

### Korzystanie z pióra z tabletem Intuos

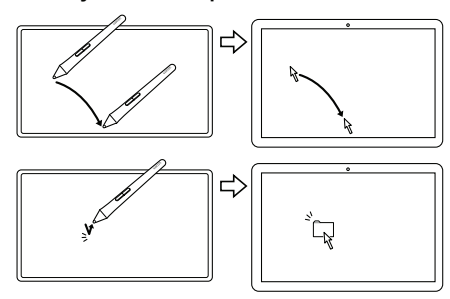

Przesuwaj pióro w niewielkiej odległości od powierzchni tabletu (bez jej dotykania), aby zmienić pozycję kursora ekranowego.

Aby dokonać wyboru, stuknij raz powierzchnię tabletu końcówką pióra.

## Korzystanie z funkcji wielodotyku z tabletem Intuos (tylko w przypadku modeli Intuos Pen & Touch)

Tablet firmy Wacom reaguje na konkretne gesty. Więcej informacji znajdziesz w przewodniku "Wacom Multi-Touch". Jest on dostępny na stronie internetowej "Getting Started" (Rozpoczęcie pracy) pod adresem www.wacom.com/getting-started/intuos.

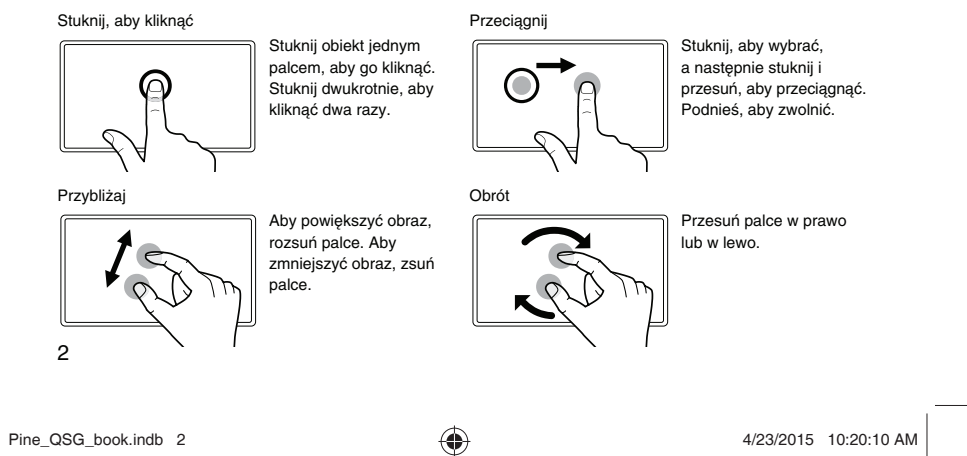

 $\bigoplus$ 

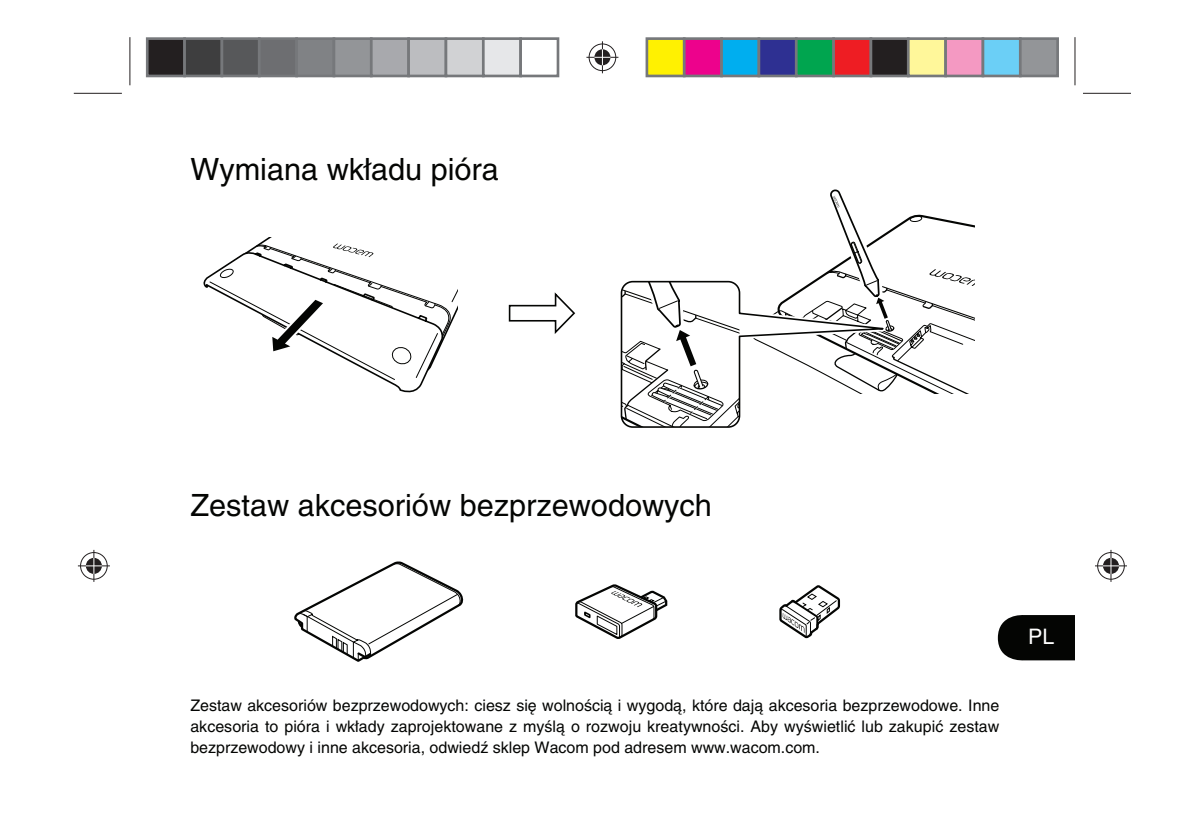

Pine\_QSG\_book.indb 3 4/23/2015 10:20:10 AM

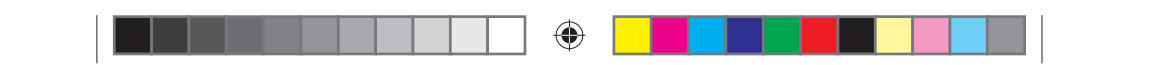

### Ważne informacje

- Zgodność: Microsoft Windows® 7 i Windows® 8 oraz Mac OS® X w wersji 10.8 lub nowszej.
- Zarejestruj produkt Intuos na stronie pod adresem http://link.wacom.com/r/support
- Informacje dotyczące użytkowania i dostosowania produktu Intuos, wymiany wkładów pióra, rozwiązywania problemów i inne można znaleźć w systemie Pomocy produktu. Aby wyświetlić Pomoc, kliknij ikonę "?" w programie Wacom Desktop Center lub we właściwościach tabletu Wacom.
- Informacje dotyczące bezpieczeństwa tabletu, jego konserwacji, danych technicznych, gwarancji i licencji można znaleźć w dokumencie Ważne informacje o produkcie dostępnym w programie Wacom Desktop Center.
- Aktualizacje sterownika Intuos można znaleźć na stronie wsparcia technicznego Wacom. Adres strony dostępny jest z tyłu niniejszego Podręcznika szybkiej instalacji.

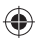

© 2015 Wacom Co., Ltd. Wszelkie prawa zastrzeżone. Wacom, logo oraz Intuos są znakami handlowymi i/lub zastrzeżonymi znakami handlowymi firmy Wacom Co., Ltd. Wszystkie inne nazwy firm i produktów są znakami handlowymi i/lub zastrzeżonymi znakami handlowymi odpowiednich firm. Zastrzega się możliwość modyfikacji i błędów.

4

Pine\_QSG\_book.indb 4 4/23/2015 10:20:10 AM

⊕

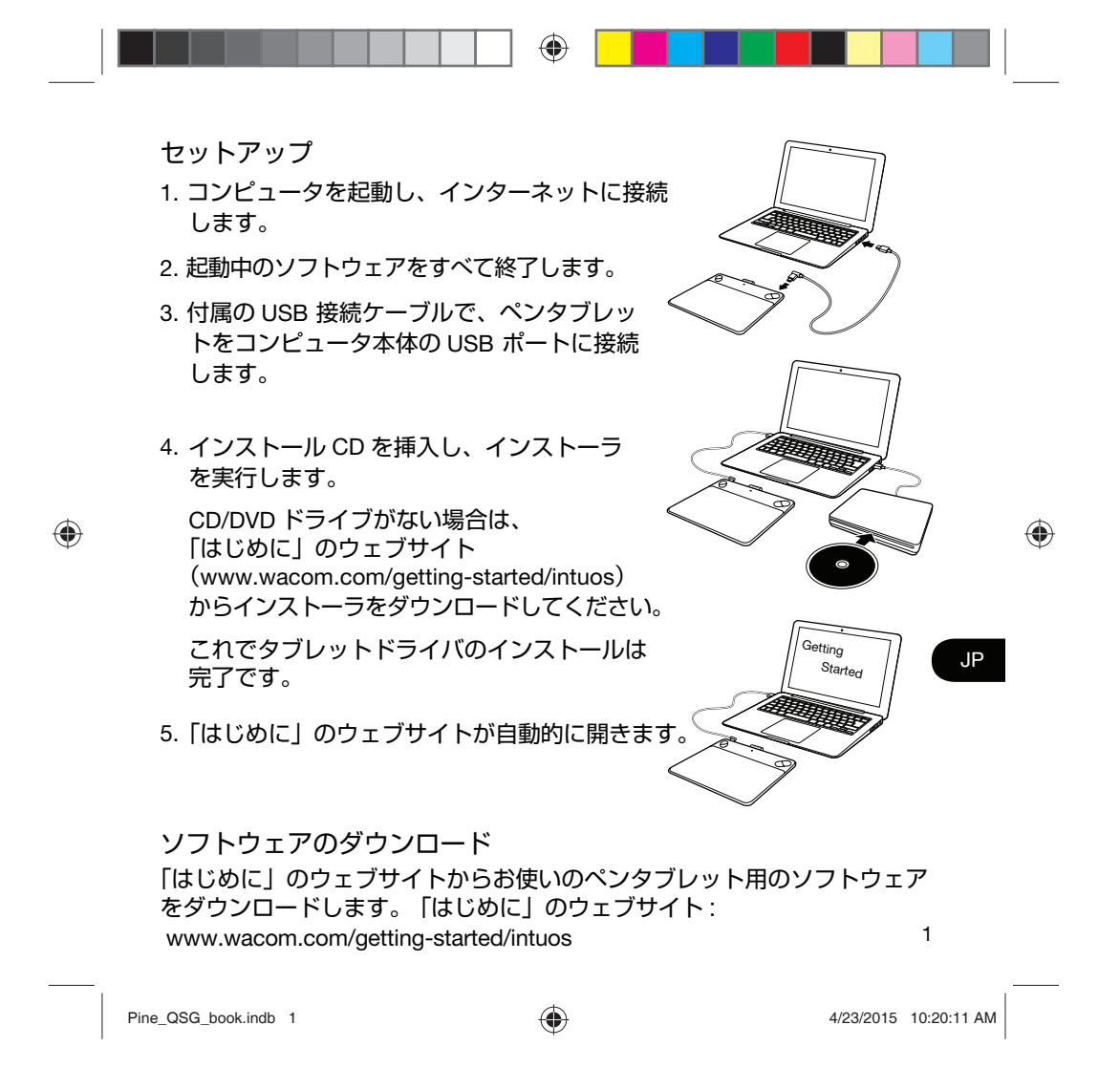

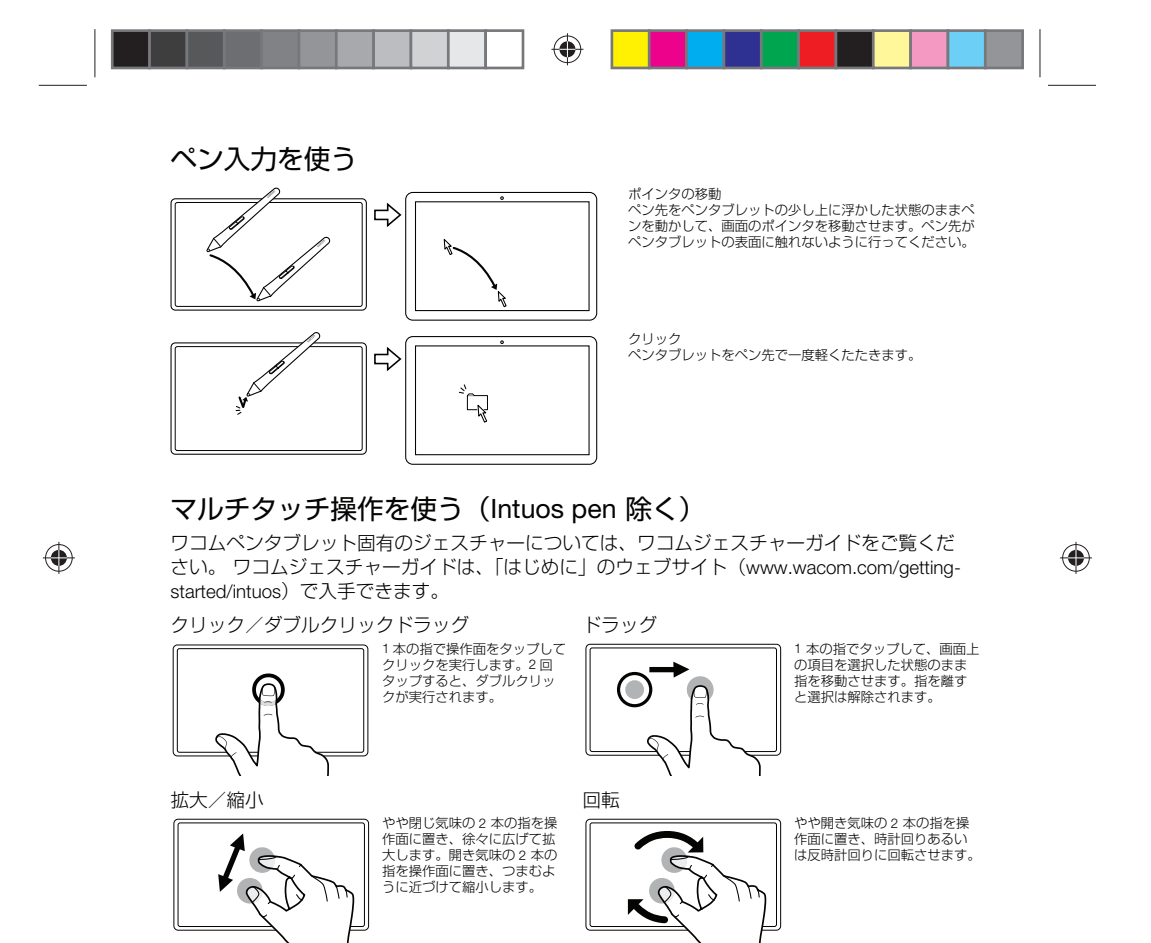

2

Pine\_QSG\_book.indb 2 4/23/2015 10:20:11 AM

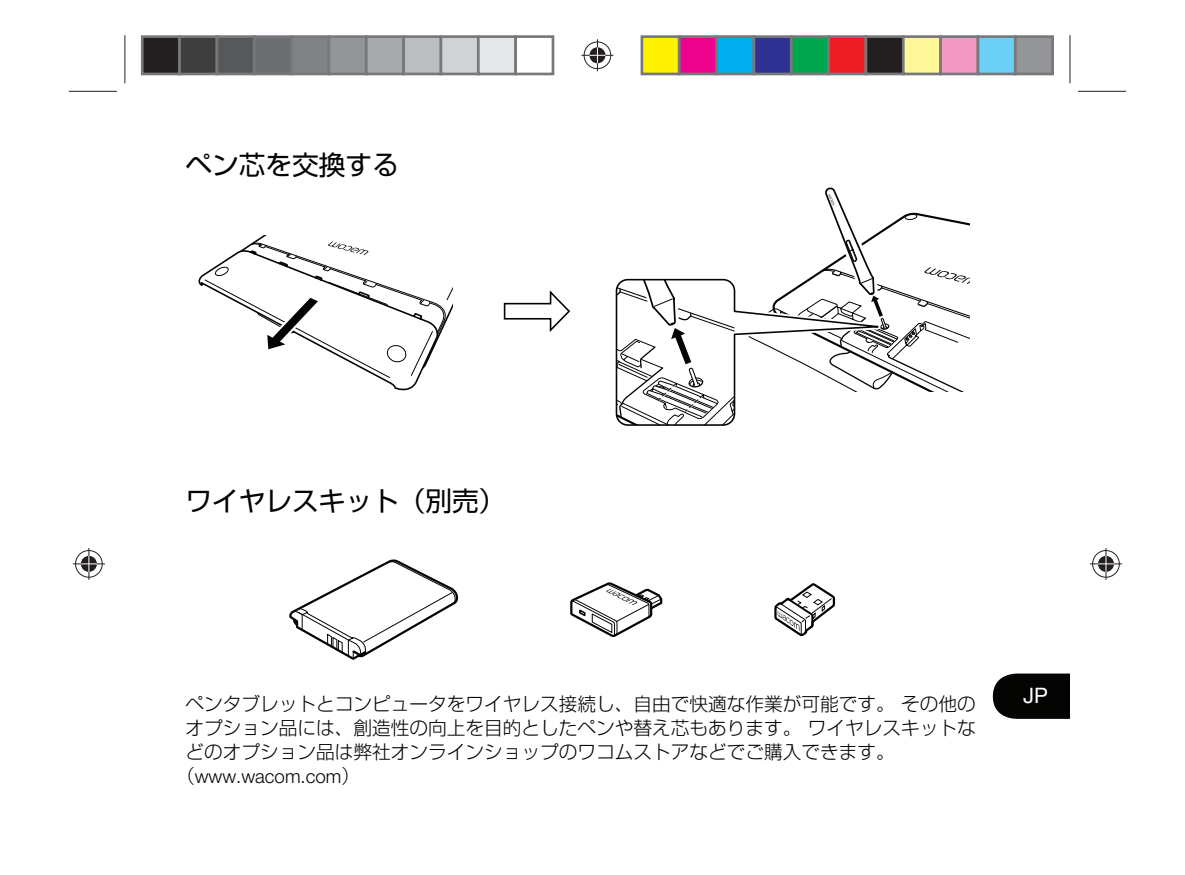

Pine\_QSG\_book.indb 3 4/23/2015 10:20:11 AM

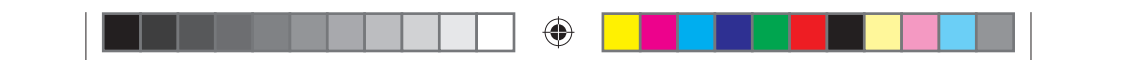

#### 重要な情報

- 対応 OS:Microsoft Windows® 7、Windows® 8、Mac OS® X v10.8 以降
- Intuos の登録:http://link.wacom.com/r/support
- 製品のヘルプには、Intuos の使い方と設定方法、ペン先の交換、トラブルシューティングなど の情報が記載されています。 ヘルプを表示するには、 ワコムデスクトップセンターまたはワコ - ムタブレットのプロパティにある「?」アイコンをクリックします。<br>• タブレットの安全、タブレットのお手入れ、仕様、保証とライセンスに関する情報は、ワコム
- デスクトップセンターから入手できる「重要な製品情報」に記載されています。
- Intuos ドライバの更新情報は、ワコムサポートサイトをご確認ください。 裏面をご覧ください。

### サポート窓口について

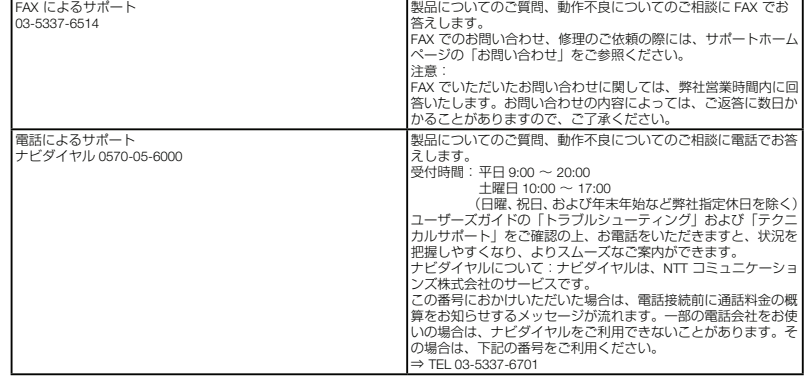

© 2015 Wacom Co., Ltd. All rights reserved. Wacom、Wacom ロゴおよび Intuos は、株式会社ワ コムの商標または登録商標です。その他会社名、各製品名は、各社の商標または登録商標です。 改良のため予告なしに仕様の一部を変更することがあります。

4

◈

Pine\_QSG\_book.indb 4 4/23/2015 10:20:11 AM

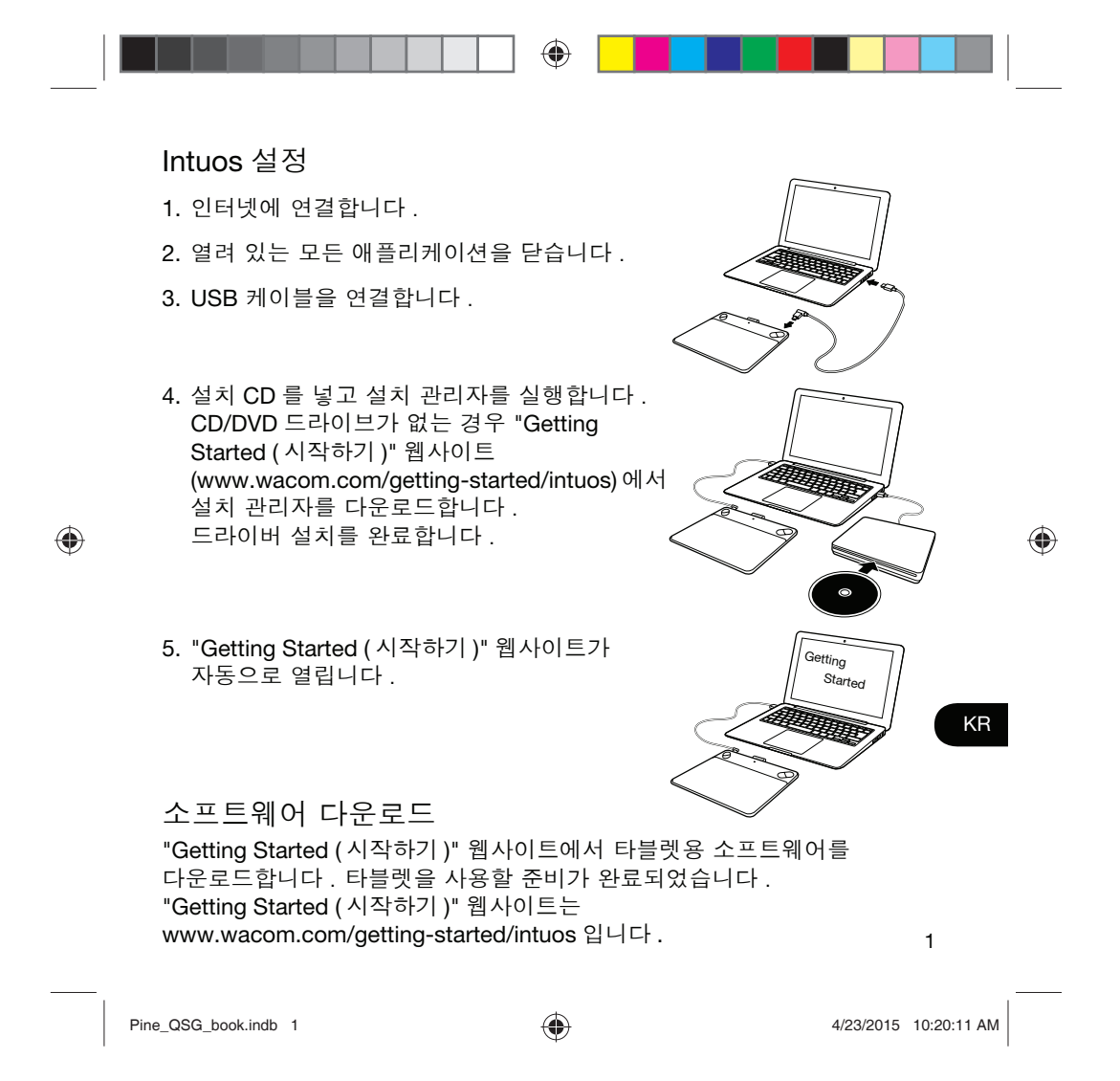

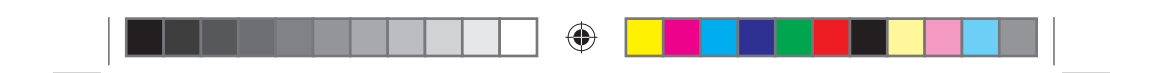

Intuos 와 펜 사용 방법

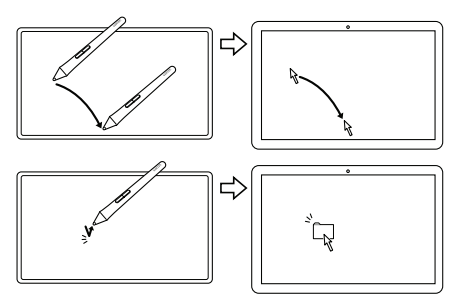

화면 커서의 자리를 잡으려면 펜을 타블렛 위에서 표면에 접촉하지 않은 채로 움직입니다.

선택하려면 타블렛을 펜촉으로 한 번 두드립니다.

### Intuos 멀티 터치 사용 (Intuos Pen & Touch 전용)

◈

일부 제 스 처 의 경 우 와 콤 타 블 렛 에 서 만 사 용 할 수 있 습 니 다 . 와 콤 제 스 처 가 이 드 를 참 조 하 십 시 오 . "Getting Started ( 시 작 하 기 )"웹 사 이 트 (www.wacom.com/getting-started/intuos) 에서 확인할 수 있습니다.

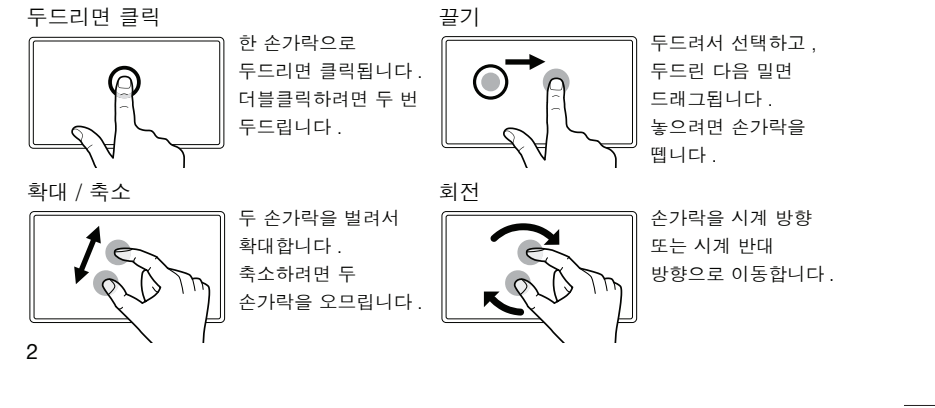

Pine\_QSG\_book.indb 2 4/23/2015 10:20:12 AM

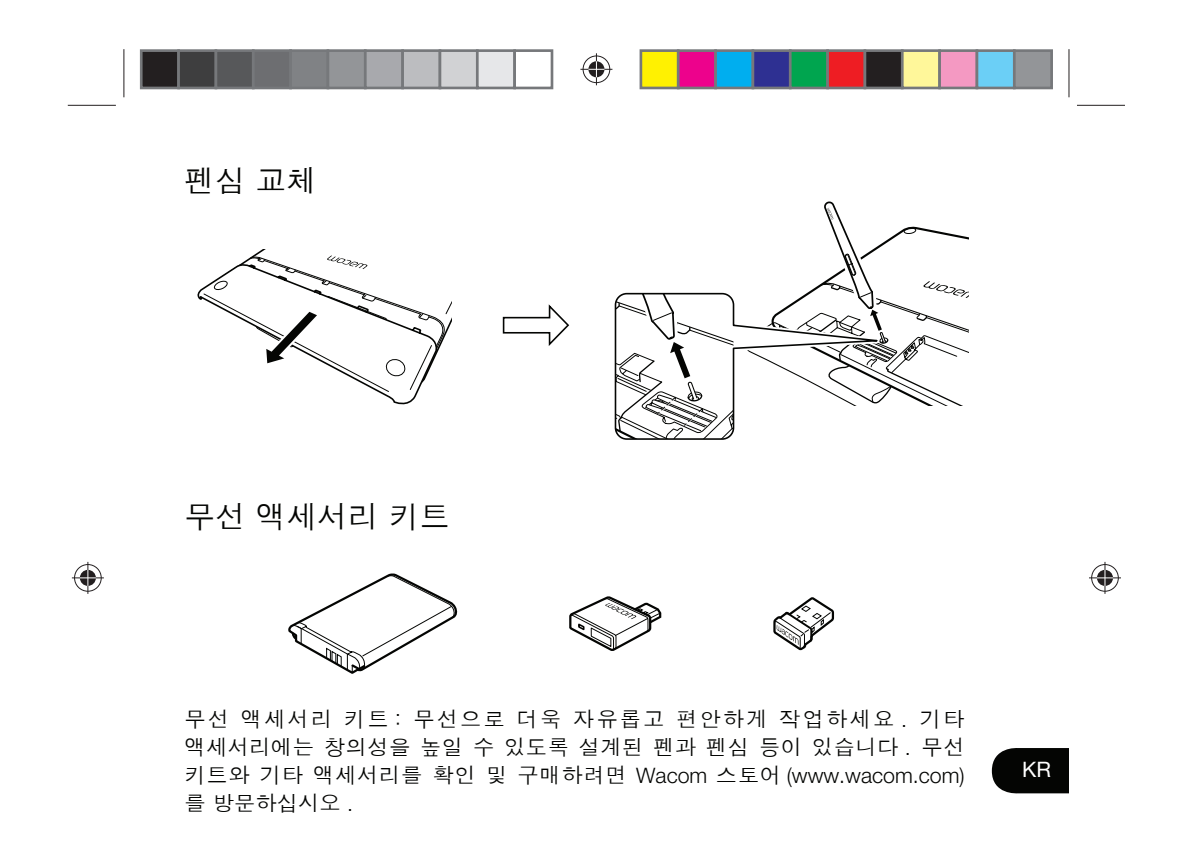

Pine\_QSG\_book.indb 3 4/23/2015 10:20:12 AM

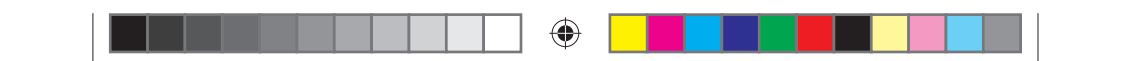

#### 중요한 정보

- 호환성 : Microsoft Windows® 7, Windows® 8, Mac OS® X v10.8 이상 .
- http://link.wacom.com/r/support 에서 Intuos 를 등록하십시오.
- 제품 도움말에서 Intuos 의 사용 및 사용자 설정, 펜심 교체, 문제해결 등 다양한 정보를 확인할 수 있습니다. 도움말을 확인하려면 Wacom 데스크탑 센터 또는 와콤 타블렛 등록정보에서 '?' 아이콘을 클릭합니다.
- Wacom 데스크탑 센터의 중요 제품 정보 설명서에서 타블렛 안전과 관리, 사양, 보증 및 라이센싱 관련 정보를 확인할 수 있습니다.
- 이 퀵 스타트 가이드의 뒷면에 나와 있는 Wacom 지원 사이트를 방문하여 Intuos 드라이버 업데이트를 확인하십시오.

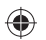

 $\bigoplus$ 

© 2015 Wacom Co., Ltd. All rights reserved. Wacom, Wacom 로고 및 Intuos 는 Wacom Co., Ltd 의 상표 및 / 또는 등록 상표입니다. 기타 모든 회사 또는 제품명은 해당 회사의 상표 및 / 또는 등록 상표입니다. 여기에는 수정 사항 및 오자가 없습니다.

4

Pine\_QSG\_book.indb 4 4/23/2015 10:20:12 AM

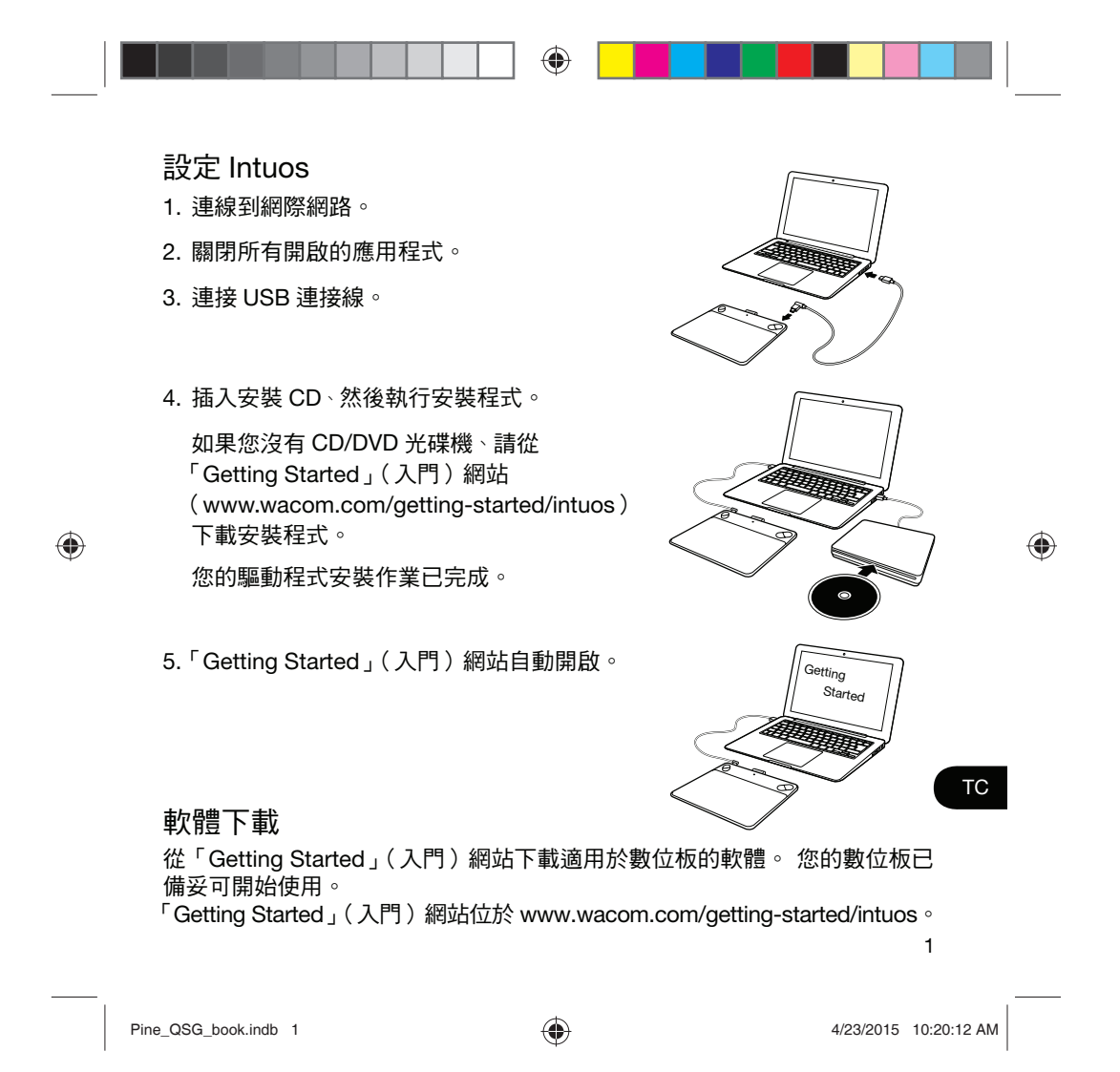

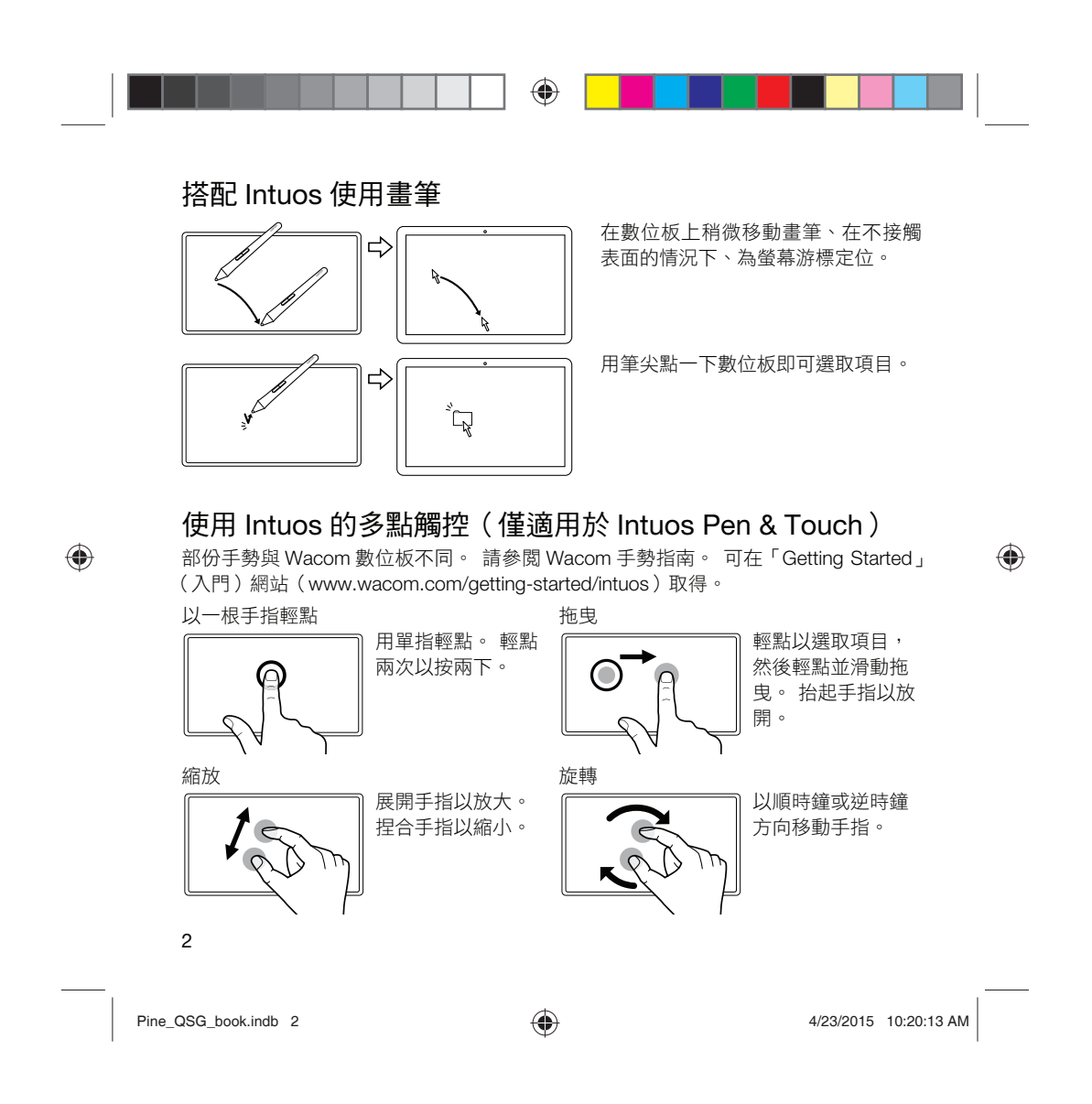

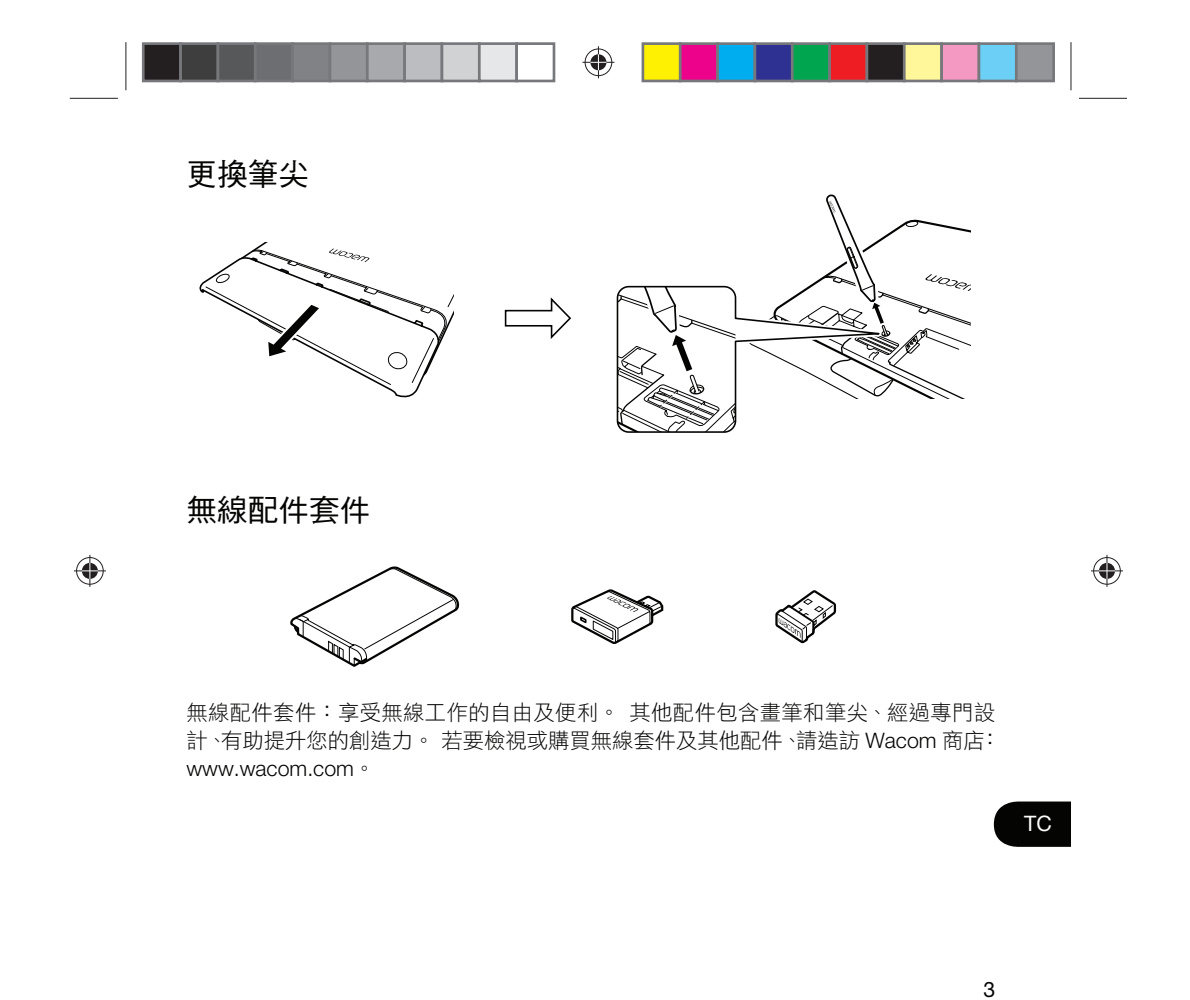

Pine\_QSG\_book.indb 3 4/23/2015 10:20:13 AM

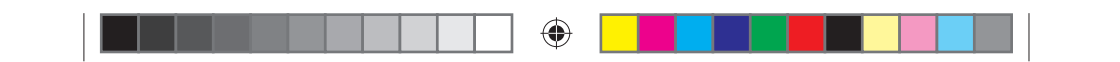

### 重要資訊

- ●相容性:Microsoft Windows®7和 Windows®8、及 Mac OS®Xv10.8 或更新版本。
- 在 http://link.wacom.com/r/support 註冊 Intuos
- 您可以從產品說明取得使用和自訂 Intuos、更換筆尖、疑難排解及其他功能的相關資 訊。 若要檢視「說明」、按一下 桌面控制中心或 Wacom 數位板內容中的 ? 圖示
- 「重要產品資訊」文件提供數位板安全、數位板維護、規格、保固與授權相關資訊、 您可從 Wacom 桌面控制中心取得該文件。
- 與 Wacom 支援部門聯繫、以取得 Intuos 驅動程式的更新。請參閱本快速入門指南的 背面。

◈

 $\bigoplus$ 

© 2015 Wacom Co., Ltd. 保留所有權利。 Wacom、標誌和 Intuos 是 Wacom Co., Ltd. 的商標及 / 或註冊商標。所有其他公司或產品名稱均為其各別公司之商標及 / 或註冊商標。 不保證不會修改或 沒有錯誤。

4

Pine\_QSG\_book.indb 4 4/23/2015 10:20:13 AM

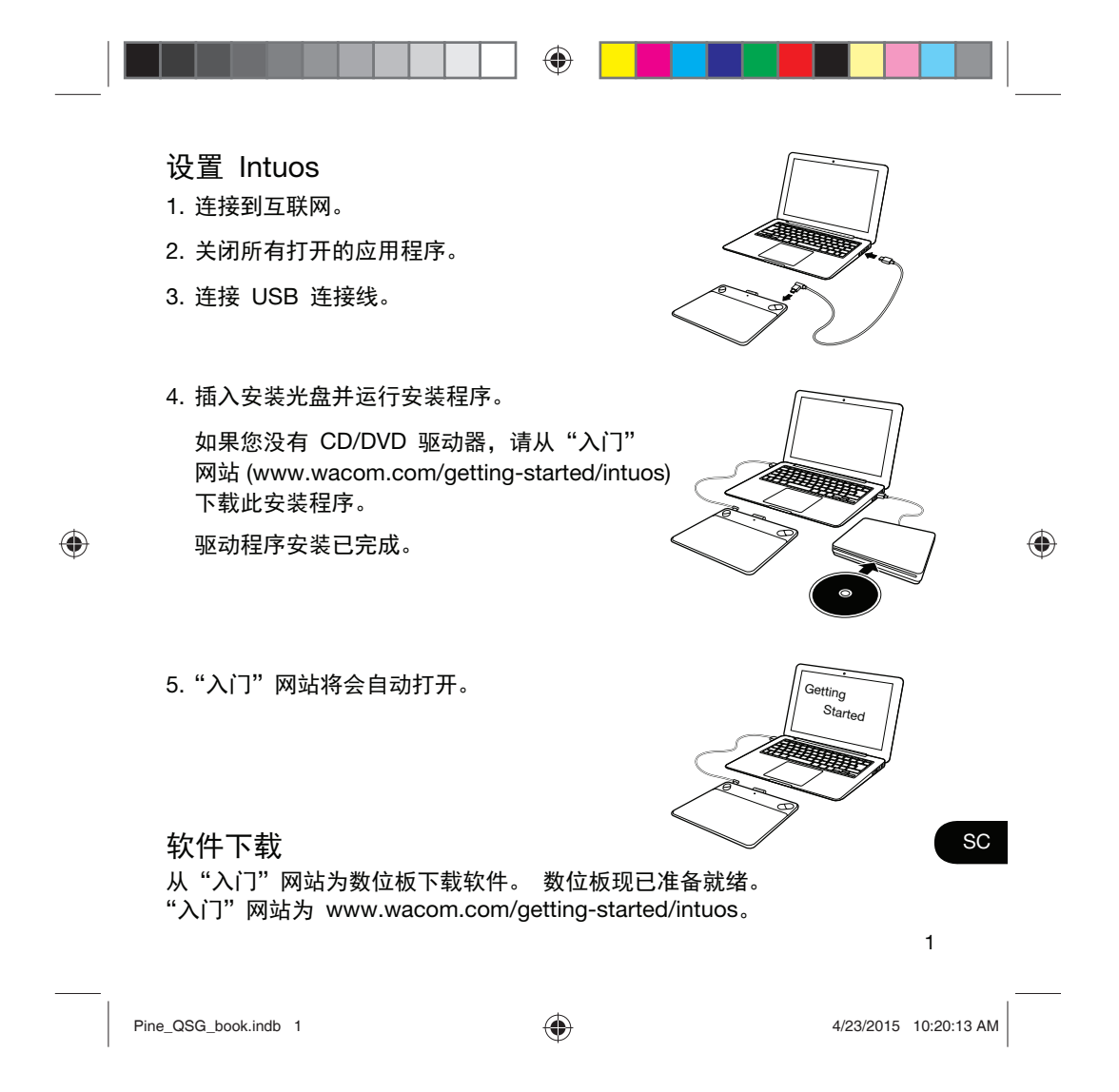

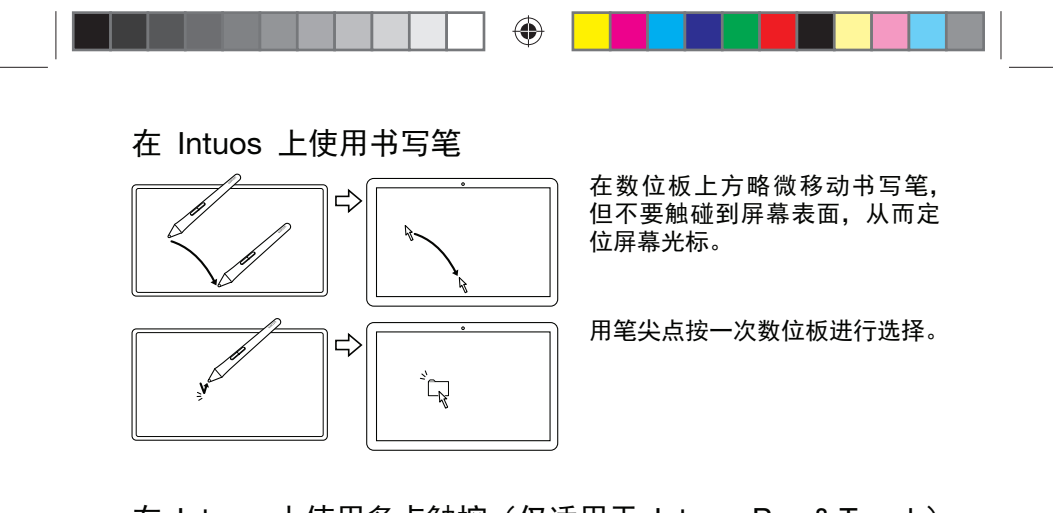

 $\bigoplus$ 

在 Intuos 上使用多点触控 (仅适用于 Intuos Pen & Touch) 某些手势仅可用于 Wacom 数位板。 请参阅《Wacom 手势指南》。 此指南可在"入门" 网站 (www.wacom.com/getting-started/intuos) 上获取。

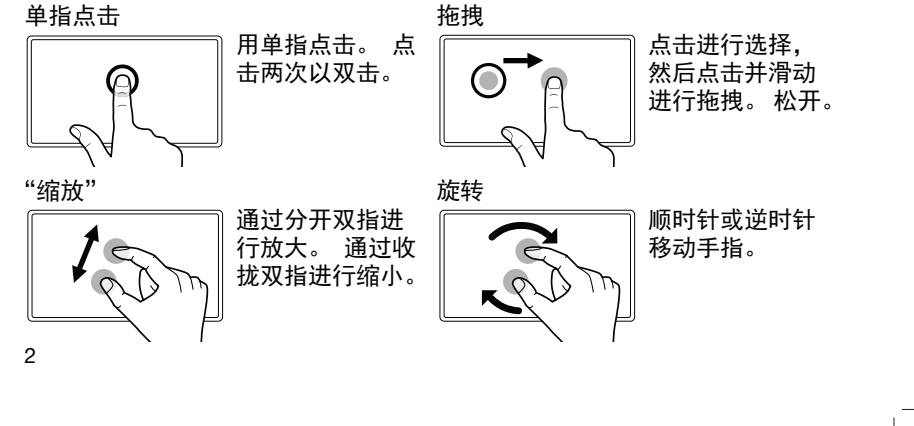

Pine\_QSG\_book.indb 2 4/23/2015 10:20:13 AM

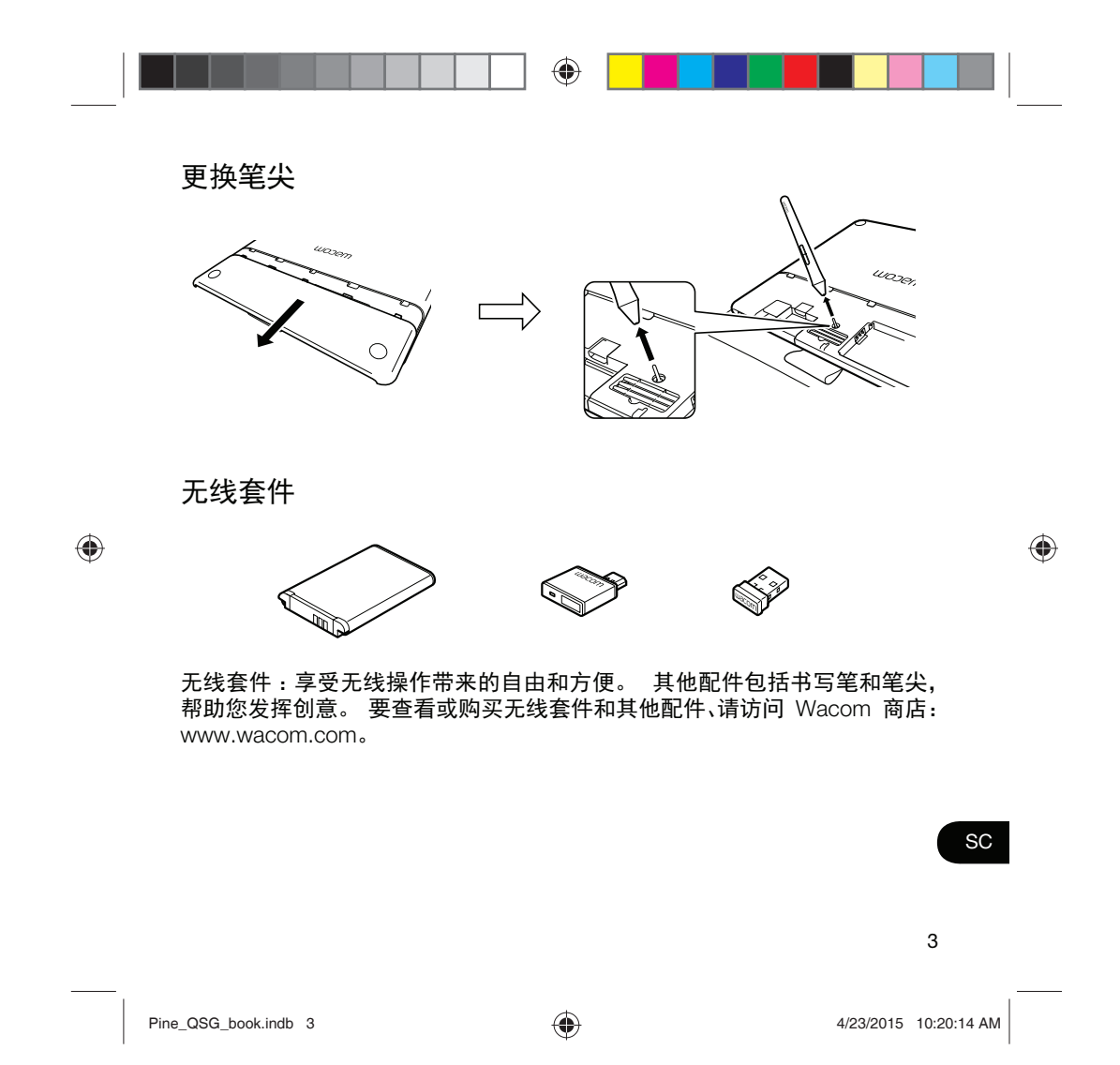

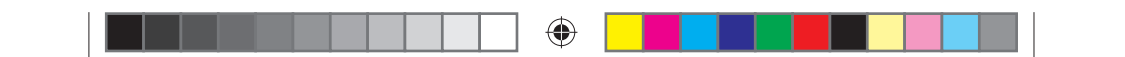

#### 重要信息

- ●兼容性:Microsoft Windows® 7、Windows® 8 和 Mac OS® X v10.8 或更高 版本。
- 在 http://link.wacom.com/r/support 上注册您的 Intuos
- 产品"帮助"提供 Intuos 使用和自定义、笔尖更换及疑难解答等相关信息。 要查看"帮助"、请在"Wacom 桌面中心"或"Wacom 数位板属性"中 ——<br>点击 ? 图标。
- ……<br>• "Wacom 桌面中心"的"重要产品信息"文档提供数位板安全、数位板保养、 规格、保证及许可相关信息。
- →<del>‰di、*w*.c.s.y.rest.creases</del>。www.com<br>●杳看"Wacom 支持"可获取 Intuos 驱动程序更新。 请参阅此《快速入门指南》 的背面内容。

⊕

 $\bigoplus$ 

© 2015 Wacom Co., Ltd. 保留所有权利。 Wacom、Wacom 徽标和 Intuos 是 Wacom Co., Ltd. 的商标和 / 或注册商标。所有其他公司或产品名称为各 自公司的商标和/或注册商标。 修改和错误除外。

4

Pine\_QSG\_book.indb 4 4/23/2015 10:20:14 AM

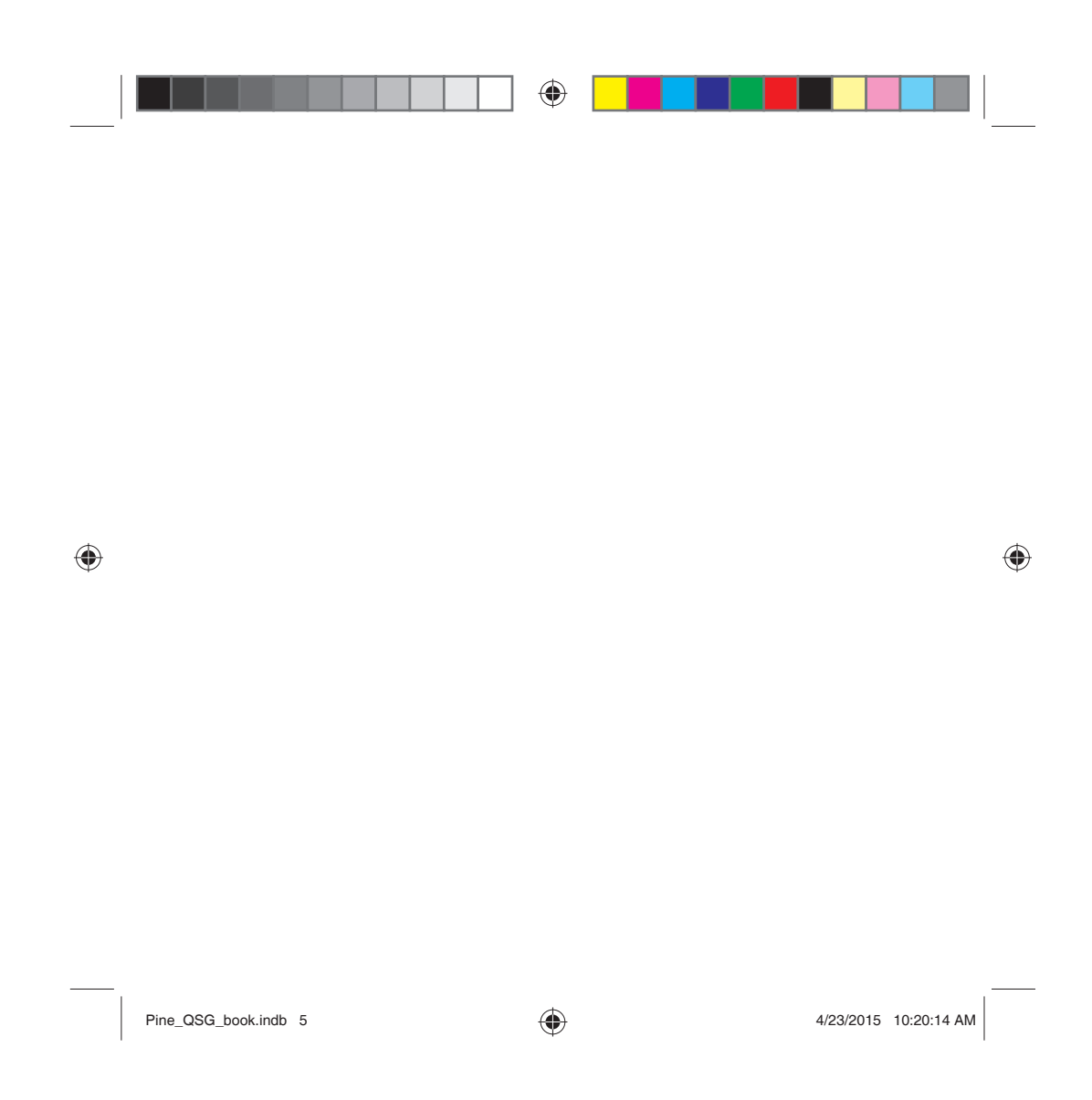

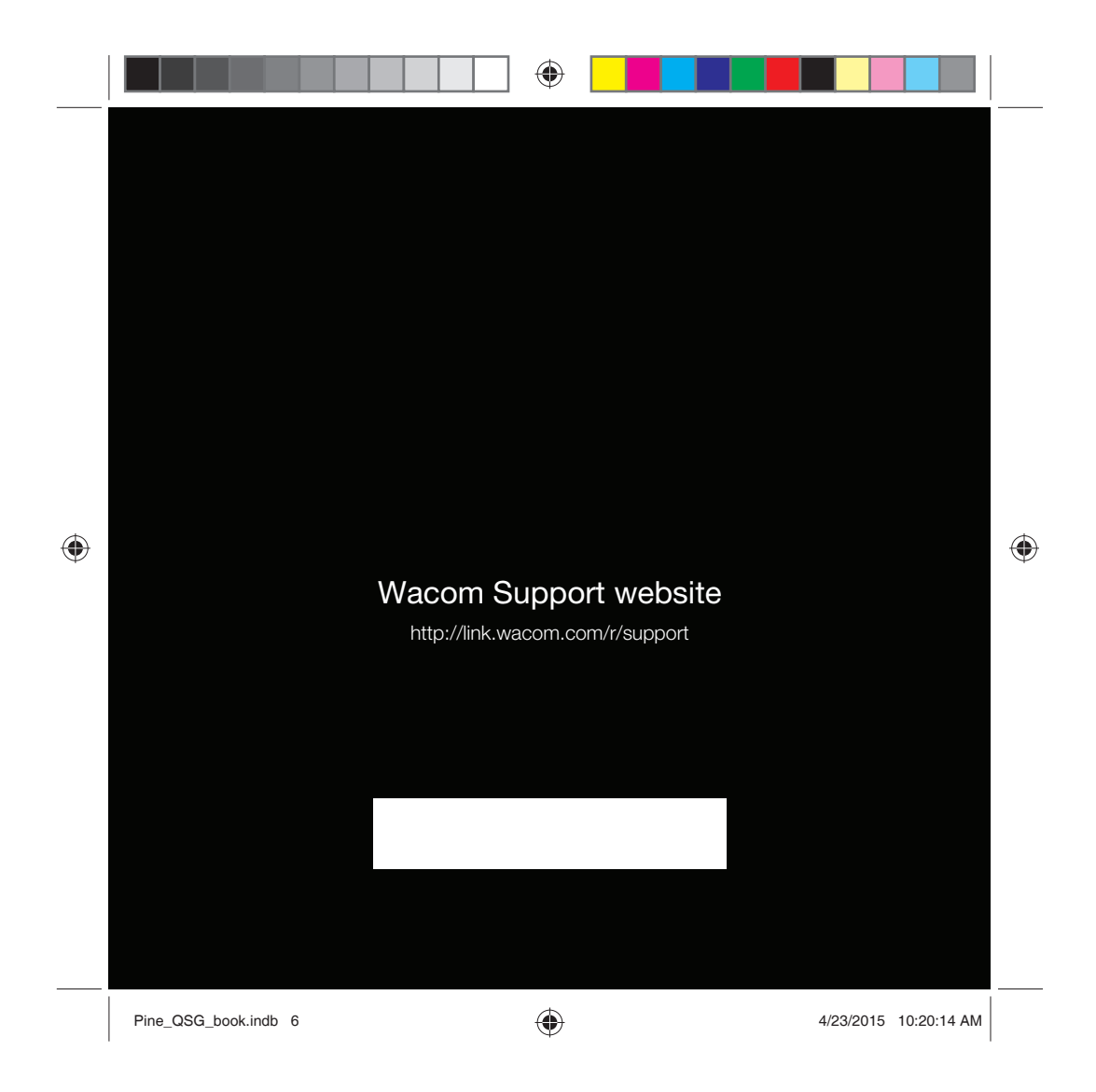

# **Federal Communication Commission Interference**

# **Statement**

This equipment has been tested and found to comply with the limits for a Class B digital device, pursuant to Part 15 of the FCC Rules. These limits are designed to provide reasonable protection against harmful interference in a residential installation. This equipment generates, uses and can radiate radio frequency energy and, if not installed and used in accordance with the instructions, may cause harmful interference to radio communications. However, there is no guarantee that interference will not occur in a particular installation. If this equipment does cause harmful interference to radio or television reception, which can be determined by turning the equipment off and on, the user is encouraged to try to correct the interference by one of the following measures:

- Reorient or relocate the receiving antenna.
- Increase the separation between the equipment and receiver.
- z Connect the equipment into an outlet on a circuit different from that to which the receiver is connected.
- Consult the dealer or an experienced radio/TV technician for help.

FCC Caution: Any changes or modifications not expressly approved by the party responsible for compliance could void the user's authority to operate this equipment.

This device complies with Part 15 of the FCC Rules. Operation is subject to the following two conditions: (1) This device may not cause harmful interference, and (2) this device must accept any interference received, including interference that may cause undesired operation.

## **IMPORTANT NOTE:**

## **FCC Radiation Exposure Statement:**

This equipment complies with FCC radiation exposure limits set forth for an uncontrolled environment. This equipment should be installed and operated with minimum distance 20cm between the radiator & your body.

# **IC warning**

User Manual Notice:

This device complies with Industry Canada licence-exempt RSS standard(s). Operation is subject to the following two conditions: (1) this device may not cause interference, and (2) this device must accept any interference, including interference that may cause undesired operation of the device.

Changes or modifications not expressly approved by the party responsible for compliance could void the user's authority to operate the equipment.

Le présent appareil est conforme aux CNR d'Industrie Canada applicables aux appareils radio exempts de licence. L'exploitation est autorisée aux deux conditions suivantes : (1) l'appareil nedoit pas produire de brouillage, et (2) l'utilisateur de l'appareil doit accepter tout brouillage radioélectrique subi, même si le brouillage est susceptible d'en compromettre le fonctionnement."

Under Industry Canada regulations, this radio transmitter may only operate using an antenna of a type and maximum (or lesser) gain approved for the transmitter by Industry Canada. To reduce potential radio interference to other users, the antenna type and its gain should be so chosen that the equivalent isotropically radiated power (e.i.r.p.) is not more than that necessary for successful communication.

*Conformément à la réglementation d'Industrie Canada, le présent émetteur radio peut fonctionner avec une antenne d'un type et d'un gain maximal (ou inférieur) approuvé pour l'émetteur par Industrie Canada. Dans le but de réduire les risques de brouillage radioélectrique à l'intention des autres utilisateurs, il faut choisir le type d'antenne et son gain de sorte que la puissance isotrope rayonnée équivalente (p.i.r.e.) ne dépasse pas l'intensité nécessaire à l'établissement d'une communication satisfaisante.* 

## IC Radiation Exposure Statement

This equipment complies with IC RSS-102 radiation exposure limit set forth for an uncontroll ed environment. This equipment should be installed and operated with minimum distance 2 0cm between the radiator and your body.

*Déclaration d'exposition à la radiation : Cet équipement respecte les limites d'exposi tion aux rayonnements IC définies pour un environnement non contrôlé. Cet équipeme nt doit être installé et mis en marche à une distance minimale de 20 cm qui sépare l'él ément rayonnant de votre corps.* 

*L'émetteur ne doit ni être utilisé avec une autre antenne ou un autre émetteur ni se tro uver à leur proximité.*